### Exhibit VIII. User Information and Manual:

### 1.) User Card - 2 pages

User Safety Training and Safety Information

**Operational Instructions and Training Guidelines** 

#### 2.) User Manual - 119 pages

DIAD III Reference Guide

2963C77ODRAFT2.fm Page 1 Thursday, February 28, 2002 5:16 PM

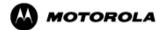

DIADIII Terminal with GPRS Radio-Modem

User Safety, Training, and General Information

#### READ THIS IMPORTANT INFORMATION ON SAFE AND EFFICIENT OPERATION BEFORE USING YOUR MOTOROLA HANDHELD PORTABLE TERMINAL

The information provided in this document supersedes the general safety information contained in user guides published prior to June 2001. For information regarding terminal use in a hazardous atmosphere please refer to the Factory Mutual (FM) Approval Manual Supplement or Instruction Card, which is included with terminal models that offer this capability.

#### Compliance with RF Energy Exposure Standards

Your Motorola terminal is designed and tested to comply with a number of national and international standards and guidelines (listed below) regarding human exposure to terminal frequency electromagnetic energy. This terminal complies with the IEEE (FCC) and ICNIRP exposure limits.

### Your Motorola terminal complies with the following RF energy exposure standards and guidelines:

- International Commission on Non-Ionizing Radiation Protection (ICNIRP) 1998
- United States Federal Communications Commission, Code of Federal Regulations; 47CFR part 2 sub-part J
- American National Standards Institute (ANSI) / Institute of Electrical and Electronic Engineers (IEEE) C95. 1-1992
- Institute of Electrical and Electronic Engineers (IEEE) C95.1-1999 Edition
- Ministry of Health (Canada) Safety Code 6. Limits of Human Exposure to Terminal frequency Electromagnetic Fields in the Frequency Range from 3 kHz to 300 GHz, 1999
- Australian Communications Authority Terminal communications (Electromagnetic Radiation - Human Exposure) Standard 1999 (applicable to wireless phones only)
- ANATEL, Brasil Regulatory Authority, Resolution 256 (April 11, 2001) "additional requirements for SMR, cellular and PCS product certification."

#### 68P02963C77-O, March 2002

#### **OPERATIONAL INSTRUCTIONS AND TRAINING GUIDELINES**

#### **Body-worn operation**

Always place the terminal in a Motorola approved clip, holder, holster, case, or body harness for this product. Use of non-Motorolaapproved accessories may exceed FCC RF exposure guidelines.

#### Antennas & Batteries

- Use only Motorola approved supplied antenna or Motorola approved replacement antenna. Unauthorized antennas, modifications, or attachments could damage the terminal and may violate FCC regulations.
- Use only Motorola approved, supplied batteries or Motorola approved replacement batteries. Use of non-Motorola-approved antennas or batteries may exceed FCC RF exposure guidelines.

#### APPROVED ACCESSORIES

The list of Approved Motorola accessories is given below:

- DIADIII Battery FNN5101
- UPS Carrying Bag for DIADIII
- DIADIII Handle (part of terminal)

#### ELECTROMAGNETIC INTERFERENCE/COMPATIBILITY

**Note:** Nearly every electronic device is susceptible to electromagnetic interference (EMI) if inadequately shielded, designed, or otherwise configured for electromagnetic compatibility.

#### Facilities

To avoid electromagnetic interference and/or compatibility conflicts, turn off your terminal in any facility where posted notices instruct you to do so. Hospitals or health care facilities may be using equipment that is sensitive to external RF energy.

#### Aircraft

When instructed to do so, turn off your terminal when on board an aircraft. Any use of a terminal must be in accordance with applicable regulations per airline crew instructions.

#### Medical Devices

#### Pacemakers

The Advanced Medical Technology Association (AdvaMed) recommends that a minimum separation of 6 inches (15 centimeters) be maintained between a

# Safety Please retain for future use

2963C77ODRAFT2.fm Page 2 Thursday, February 28, 2002 5:16 PM

handheld wireless terminal and a pacemaker. These recommendations are consistent with those of the U.S. Food and Drug Administration.

#### Persons with pacemakers should:

- ALWAYS keep the terminal more than 6 inches (15 centimeters) from their pacemaker when the terminal is turned ON.
- not carry the terminal in the breast pocket.
- use the ear opposite the pacemaker to minimize the potential for interference.
- turn the terminal OFF immediately if you have any reason to suspect that interference is taking place.

#### Hearing Aids

Some digital wireless terminals may interfere with some hearing aids. In the event of such interference, you may want to consult your hearing aid manufacturer to discuss alternatives.

#### Other Medical Devices

If you use any other personal medical device, consult the manufacturer of your device to determine if it is adequately shielded from RF energy. Your physician may be able to assist you in obtaining this information.

#### Driver Safety

Check the laws and regulations on the use of terminals in the area where you drive. Always obey them.

#### When using your terminal while driving, please:

- Give full attention to driving and to the road.
- Use hands-free operation, if available.
- Pull off the road and park before making or answering a call if driving conditions so require.

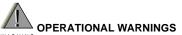

WARNING

#### For Vehicles With an Air Bag

Do not place a portable terminal in the area over an air bag or in the air bag deployment area. Air bags inflate with great force. If a portable terminal is placed in the air bag deployment area and the air bag inflates, the terminal may be propelled with great force and cause serious injury to occupants of the vehicle.

#### **Potentially Explosive Atmospheres**

Turn off your terminal prior to entering any area with a potentially explosive atmosphere, unless it is a terminal type especially qualified

for use in such areas as "Intrinsically Safe" (for example, Factory Mutual, CSA, UL, or CENELEC). Do not remove, install, or charge batteries in such areas. Sparks in a potentially explosive atmosphere can cause an explosion or fire resulting in bodily injury or even death.

The areas with potentially explosive atmospheres referred to above include fueling areas such as below decks on boats, fuel or chemical transfer or storage facilities, areas where the air contains chemicals or particles, such as grain, dust or metal powders, and any other area where you would normally be advised to turn off your vehicle engine. Areas with potentially explosive atmospheres are often but not always posted.

#### **Blasting Caps and Blasting Areas**

To avoid possible interference with blasting operations, turn off your terminal when you are near electrical blasting caps, in a blasting area, or in areas posted: "Turn off terminal." Obey all signs and instructions.

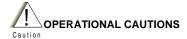

#### **Batteries**

All batteries can cause property damage and/or bodily injury such as burns if a conductive material such as jewelry, keys, or beaded chains touches exposed terminals. The conductive material may complete an electrical circuit (short circuit) and become quite hot. Exercise care in handling any charged battery, particularly when placing it inside a pocket, purse, or other container with metal objects.

Risk of explosion if battery is replaced by an incorrect type. Dispose of used batteries according to the instructions.

MOTOROLA and the Stylized M Logo are registered in the U.S. Patent and Trademark Office. All other product or service names are the property of their respective owners.

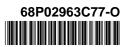

# DIAD III Reference Guide

This guide is current through DIAD 21.32

ã Copyright 1999 United Parcel Service of America, Inc. All rights reserved.

| Introduction                                                                        | 4  |
|-------------------------------------------------------------------------------------|----|
| How to Use the Reference Guide                                                      | 4  |
| About DIAD III                                                                      |    |
| Features                                                                            |    |
| Safety Information                                                                  |    |
|                                                                                     |    |
| DIAD Keys and Functions                                                             | 7  |
| Use of Function Keys                                                                | 11 |
| Soft Key Function Selection                                                         |    |
| -                                                                                   |    |
| Quick Reference – A.M. Routine                                                      |    |
| A.M. Routine                                                                        |    |
| Verify Driver Information Screen                                                    | 15 |
| Verify Driver Information Screen Definitions                                        | 15 |
| Menu Overview                                                                       | 17 |
|                                                                                     |    |
| Main Menu                                                                           |    |
| Statistics Menu (Main Menu Option 5)                                                |    |
| Break/Lunch (Statistics Card Option 1)                                              |    |
| Inside Building (Statistics Card Option 2)<br>Other Work (Statistics Card Option 3) |    |
| Recap (Statistics Card Option 4)                                                    |    |
| Review C.O.D. Data (Statistics Card Option 5)                                       |    |
| Road Call (Statistics Card Option 6)                                                |    |
| Summary (Statistics Card Option 7)                                                  |    |
| Turn-In (Statistics Card Option 8)                                                  |    |
| Vehicles (Statistics Card Option 9)                                                 |    |
| Quick Defenses Tunical Delivery Ston                                                | 20 |
| Quick Reference – Typical Delivery Stop                                             |    |
| Delivery (Main Menu Option 4)                                                       |    |
| Recording Package information                                                       |    |
| Getting the Signature<br>Delivery Address Screen                                    |    |
| Delivery Address Screen Definitions and Operations                                  |    |
| Delivery Package Screen                                                             |    |
| Delivery Package Screen Definitions                                                 |    |
|                                                                                     |    |
| ASD Delivery                                                                        |    |
| Scanning                                                                            |    |
| Bar Coded Packages<br>Non-Bar Coded Packages                                        |    |
| Signature Screen                                                                    |    |
| Signed Service Notice                                                               |    |
| C.O.D. Packages                                                                     |    |
| Recording C.O.D. Packages                                                           |    |
| C.O.D. Requirements Prompt                                                          |    |
| Non-Delivery                                                                        |    |
| Non-Delivery Menu Definitions                                                       |    |
| Missed Packages                                                                     |    |
| Package Info                                                                        |    |
| Package Type Menu Definitions                                                       |    |
| Late Air Reasons                                                                    |    |
|                                                                                     |    |

### **Table of Contents**

| Late Air Reasons Screen Definitions                                                                                                    |                                                                                                    |
|----------------------------------------------------------------------------------------------------|----------------------------------------------------------------------------------------------------|
| Edit Late Air Reason Screen                                                                                                    |                                                                                                    |
| Other Delivery Options                                                                                                    | 17                                                                                                    |
|                                                                                                    |                                                                                                    |
| Pre-Recording                                                                                                    |                                                                                                    |
| To Pre-Record a Stop                                                                                                    |                                                                                                    |
| To Access Stops From the Pre-Record List                                                                                                    |                                                                                                    |
| Stop the DIAD Alert Screen                                                                                                    |                                                                                                    |
| Multiple Stops Left At One Location                                                                                                    |                                                                                                    |
| Multiple Stops Left At Central Receiving Location/Mail Room                                                                                                    |                                                                                                    |
| Editing a Completed Stop and Tracking Information                                                                                                    |                                                                                                    |
| Completed Stop                                                                                                    |                                                                                                    |
| Package Tracking Information                                                                                                    |                                                                                                    |
| Voiding a Delivery Package or Stop                                                                                                    |                                                                                                    |
| To Void a Package                                                                                                    |                                                                                                    |
| To Void a Delivery Stop                                                                                                    |                                                                                                    |
| Paper Record Totals                                                                                                    |                                                                                                    |
| Paper Delivery Record Screen Definitions:                                                                                                    |                                                                                                    |
| Delivery Confirmation                                                                                                    |                                                                                                    |
| Delivery Confirmation Screen Definitions:                                                                                                    |                                                                                                    |
| Special Counts Screen                                                                                                    |                                                                                                    |
| Special Counts Screen Definitions:                                                                                                    |                                                                                                    |
| Preload Communications                                                                                                    |                                                                                                    |
| Accessing the Preload Communication Misload Screen                                                                                                    |                                                                                                    |
| Selecting the Preload Communications Load Screen                                                                                                    |                                                                                                    |
| Load Quality Prompt                                                                                                    |                                                                                                    |
|                                                                                                    |                                                                                                    |
| International Shipment Checklist                                                                                                    |                                                                                                    |
| -                                                                                                    |                                                                                                    |
| Quick Reference - Pickups                                                                                                    |                                                                                                    |
| Quick Reference - Pickups                                                                                                    | 65<br>67                                                                                                    |
| Quick Reference - Pickups<br>Overview<br>Scheduled Pickups (Main Menu Option 1)                                                                                                    |                                                                                                    |
| Quick Reference - Pickups<br>Overview<br>Scheduled Pickups (Main Menu Option 1)<br>Letter Center                                                                                                    |                                                                                                    |
| Quick Reference - Pickups<br>Overview<br>Scheduled Pickups (Main Menu Option 1)<br>Letter Center                                                                                                    |                                                                                                    |
| Quick Reference - Pickups         Overview                                                                                                    | 65<br>67<br>67<br>67<br>67<br>67<br>70<br>71                                                                                                    |
| Quick Reference - Pickups         Overview                                                                                                    | 65<br>67<br>67<br>67<br>67<br>67<br>70<br>70<br>71<br>71                                                                                                    |
| Quick Reference - Pickups         Overview                                                                                                    | 65<br>67<br>67<br>67<br>67<br>67<br>70<br>70<br>71<br>71                                                                                                    |
| Quick Reference - Pickups         Overview                                                                                                    | 65<br>67<br>67<br>67<br>67<br>67<br>70<br>71<br>71<br>73                                                                                                    |
| Quick Reference - Pickups         Overview         Scheduled Pickups (Main Menu Option 1)         Letter Center         Alert Screens         Unscheduled Pickups (Main Menu Option 2)         Non-Letter Center                                                                                                    | 65<br>67<br>67<br>67<br>67<br>70<br>70<br>71<br>71<br>73<br>73                                                                                                    |
| Quick Reference - Pickups         Overview         Scheduled Pickups (Main Menu Option 1)         Letter Center         Alert Screens         Unscheduled Pickups (Main Menu Option 2)         Non-Letter Center                                                                                                    | 65<br>67<br>67<br>67<br>67<br>70<br>70<br>71<br>71<br>73<br>73<br>74<br>75                                                                                                    |
| Quick Reference - Pickups         Overview         Scheduled Pickups (Main Menu Option 1)         Letter Center         Alert Screens         Unscheduled Pickups (Main Menu Option 2)         Non-Letter Center         One-Time Pickup (Main Menu Option 3)         Pickup Summary Bar Codes         Completing the Pickup         On Demand Events (Main Menu Option 9)                                                                                                    | 65<br>67<br>67<br>67<br>67<br>70<br>71<br>71<br>71<br>73<br>74<br>75<br>77                                                                                                    |
| Quick Reference - Pickups         Overview         Scheduled Pickups (Main Menu Option 1)         Letter Center         Alert Screens         Unscheduled Pickups (Main Menu Option 2)         Non-Letter Center         One-Time Pickup (Main Menu Option 3)         Pickup Summary Bar Codes         Completing the Pickup         On Demand Events (Main Menu Option 9)         System Overview: How it Works                                                                                                    | 65<br>67<br>67<br>67<br>70<br>71<br>71<br>73<br>73<br>74<br>75<br>77                                                                                                    |
| Quick Reference - Pickups         Overview                                                                                                    | 65<br>67<br>67<br>67<br>70<br>71<br>71<br>73<br>73<br>74<br>75<br>77<br>77                                                                                                    |
| Quick Reference - Pickups         Overview                                                                                                    | 65<br>67<br>67<br>67<br>70<br>71<br>71<br>73<br>74<br>75<br>77<br>77<br>77<br>77<br>77                                                                                                    |
| Quick Reference - Pickups         Overview.         Scheduled Pickups (Main Menu Option 1)         Letter Center.         Alert Screens         Unscheduled Pickups (Main Menu Option 2)         Non-Letter Center.         One-Time Pickup (Main Menu Option 3)         Pickup Summary Bar Codes.         Completing the Pickup.         On Demand Events (Main Menu Option 9)         System Overview: How it Works         Receiving On Demand Events         Overriding an On Demand Events                                                                                                    | 65<br>67<br>67<br>67<br>70<br>71<br>71<br>73<br>73<br>74<br>75<br>77<br>77<br>77<br>77<br>77<br>78<br>78                                                                                      |
| Quick Reference - Pickups         Overview.         Scheduled Pickups (Main Menu Option 1).         Letter Center.         Alert Screens.         Unscheduled Pickups (Main Menu Option 2)         Non-Letter Center.         One-Time Pickup (Main Menu Option 3).         Pickup Summary Bar Codes.         Completing the Pickup.         On Demand Events (Main Menu Option 9).         System Overview: How it Works.         Receiving On Demand Event Messages         Accepting On Demand Events         Overriding an On Demand Events                                                       | 65<br>67<br>67<br>67<br>70<br>71<br>71<br>73<br>73<br>74<br>75<br>77<br>77<br>77<br>77<br>77<br>77<br>77<br>77<br>77<br>78<br>78<br>79                                                        |
| Quick Reference - Pickups         Overview.         Scheduled Pickups (Main Menu Option 1).         Letter Center.         Alert Screens.         Unscheduled Pickups (Main Menu Option 2)         Non-Letter Center.         One-Time Pickup (Main Menu Option 3).         Pickup Summary Bar Codes.         Completing the Pickup.         On Demand Events (Main Menu Option 9).         System Overview: How it Works.         Receiving On Demand Event Messages         Accepting On Demand Events.         Overriding an On Demand Events.         On Demand Events Pickup.                    | 65         67         67         67         70         71         71         73         74         75         77         77         77         78         79         80                       |
| Quick Reference - Pickups         Overview         Scheduled Pickups (Main Menu Option 1)         Letter Center         Alert Screens         Unscheduled Pickups (Main Menu Option 2)         Non-Letter Center         One-Time Pickup (Main Menu Option 3)         Pickup Summary Bar Codes         Completing the Pickup         On Demand Events (Main Menu Option 9)         System Overview: How it Works.         Receiving On Demand Event Messages         Accepting On Demand Events         Overriding an On Demand Events         On Demand Event: Pickup         ODS Pickup Status Menu | 65         67         67         67         70         71         71         73         74         75         77         77         77         77         78         79         80         83 |
| Quick Reference - Pickups         Overview                                                                                                    | 65         67         67         67         70         71         73         74         75         77         77         77         77         78         79         80         83         83 |
| Quick Reference - Pickups         Overview                                                                                                    | 65<br>67<br>67<br>70<br>71<br>71<br>73<br>74<br>74<br>75<br>77<br>77<br>77<br>77<br>77<br>77<br>78<br>78<br>78<br>78<br>78<br>79<br>80<br>83<br>83<br>83<br>83                                |
| Quick Reference - Pickups         Overview                                                                                                    | 65<br>67<br>67<br>67<br>70<br>71<br>71<br>73<br>74<br>75<br>77<br>77<br>77<br>77<br>77<br>78<br>78<br>78<br>78<br>78                                                                          |

| DIAD Alerts                                       |     |
|---------------------------------------------------|-----|
| ETA Alert                                         |     |
| Commit Time Alert                                 |     |
| Missed Commit Alert                               |     |
| Exceeded Maximum Retries Alert                    |     |
| PHONE ODS (Communications Menu Option 6)          |     |
| ODS Alerts                                        |     |
| On Demand Events Not Complete Alert               |     |
| Messages Pending Communication Alert              |     |
| Text Messages (Communications Menu Option 3)      |     |
| Text Messages Overview                            |     |
| Text Only Messages                                |     |
| Response Required Messages                        |     |
| Service Provider Created Text Messages            |     |
| Radio Status Indicator                            |     |
| DIAD Alerts                                       |     |
| Transmission Commit Times                         |     |
| Speaker-Comm Calls (Communications Menu Option 1) |     |
| Radio Transmitter Disable Function                |     |
| Print (Main Menu Option 7)                        |     |
| Transmitting Data                                 |     |
| Del Link (Main Menu Option 8)                     |     |
|                                                   |     |
| Using UPS Delivery Link<br>Alert Screen           |     |
| Alert Screen                                      |     |
| DIAD Restart                                      |     |
| Exception Reporting                               |     |
| DIAD Drivers                                      |     |
| Non-DIAD Drivers                                  |     |
| Recording on the Paper Delivery Record            |     |
| Quick Reference – P.M. Routine                    | 114 |
| P.M. Routine                                      |     |
| Turn-In Summary Screen                            |     |
| Scanning a Daily Turn-In Envelope                 |     |
| Turn-In Signature Screen                          |     |
| DIAD III Maintenance                              |     |
| Soft key Function Definitions                     |     |
| Solt Key Function Deminions                       |     |

# INTRODUCTION

# How to Use the Reference Guide

This reference guide is designed to assist you in using the DIAD. It is broken into several sections, reflecting the DIAD menus. In general, the sections are arranged according to the order of events followed by a typical driver on a typical day. The events you will encounter earlier and most frequently are covered first.

The Table of Contents shows you where particular sections begin, and graphics indicate quick reference pages. These step-by-step instructions will show you how to complete a common activity.

To find information on a particular topic, you can also check the index in the back of the book.

Purpose

The DIAD is used by service providers to:

- Record and store:
  - Delivery information.
  - Pickup information.
  - > Statistical information (automatically calculated).
- Send and receive On Demand messages.
- In most units, transmits tracked and exception data to the tracking system through a radio link built into the DIAD.

# About DIAD III

DIAD stands for **D**elivery Information Acquisition **D**evice. The DIAD III is the third model of DIAD to be put into service. The changes in design incorporated into DIAD III are the result of many recommendations by experienced service providers. The primary features of the DIAD III are described in the following paragraphs.

# **Features**

- The DIAD case has a contoured, hourglass shape. The carrying handle retracts when not in use.
- The DIAD III is equipped with more data memory and a faster digital processor than previous models.
- A small built in flashlight is provided for viewing package labels or other objects in low light conditions. The keypad glows in the dark for easy viewing in low light conditions.
- Pressing any key activates the DIAD. The DIAD is deactivated automatically (without loss of screen data) if no keyboard activity occurs during any 30-second interval.
- The DIAD has a 10-line, 40-character LCD display screen for the display of information during operation.
- Display screen is backlit for easy viewing in low light conditions.
- The DIAD stylus is used to record signatures on the display screen.
- The DIAD contains a bar code scanner, which scans tracking and other bar-coded labels.
- A small speaker is mounted in the hand rest area near the top of the unit. It signals certain operating conditions and is also used to transfer data over the telephone.
- The DIAD III has an automatic dialing system, when transferring data over the telephone.
- Most DIAD III units are supplied with a built-in radio for use in transmitting data to the tracking system.
- The DIAD is powered by a rechargeable battery that provides power for 12 hours of operation. The unit is recharged at night in the base station at the center. The service provider can exchange the battery for a fresh one during use if necessary.

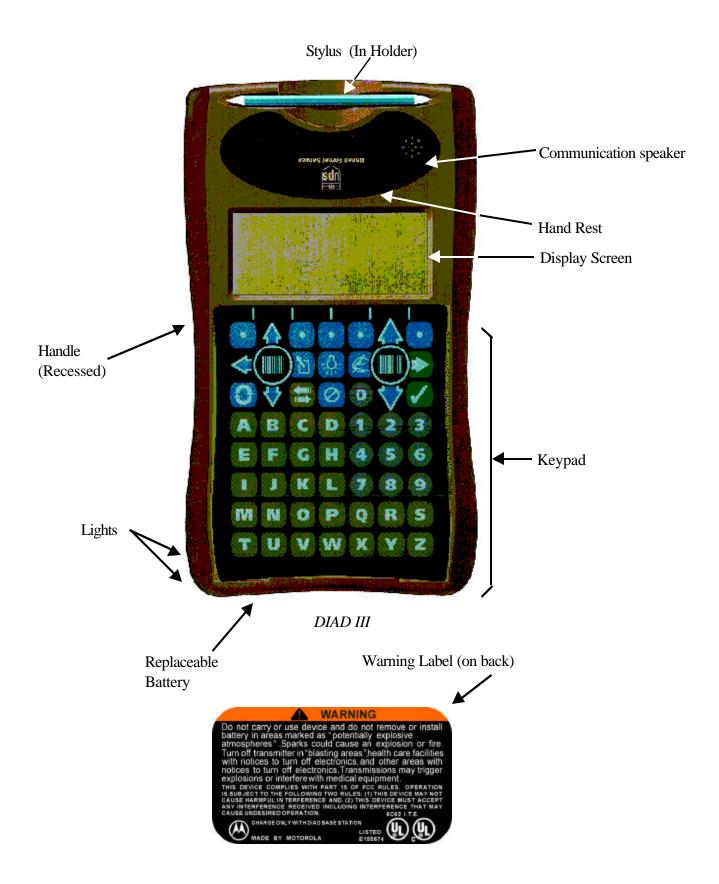

# **Safety Information**

#### SAFETY INFORMATION

WARNING

Potentially Explosive Atmospheres

Most battery-powered equipment, including DIAD III, should not be used in areas where potentially explosive atmosphere is present. If the DIAD III battery is removed in a potentially explosive atmosphere, a spark from the battery contacts could cause an explosion of fire. To avoid such an occurrence, record packages and obtain signatures at the package car.

**Blasting Areas** 

Many blasting operations use radio signals to trigger their explosions. In the event that a blasting operation is vulnerable to radio interference, the DIAD III radio could trigger an explosion. To avoid such an occurrence, turn off the transmitter in any areas marked as "blasting areas" or areas with notices posted instructing you to turn off cellular telephones or two-way radios.

Health Care Facilities

Most medical equipment is shielded from electromagnetic interference. Ho wever, in the event that medical equipment is not shielded, the DIAD III device could interfere with the operation of the equipment. To avoid such an occurrence, turn off the DIAD III transmitter in any health care facilities with notices posted instructing you to turn off cellular telephones or two-way radios.

# DIAD KEYS AND FUNCTIONS

DIAD III has three types of keys: Alpha, Numeric, and Function keys.

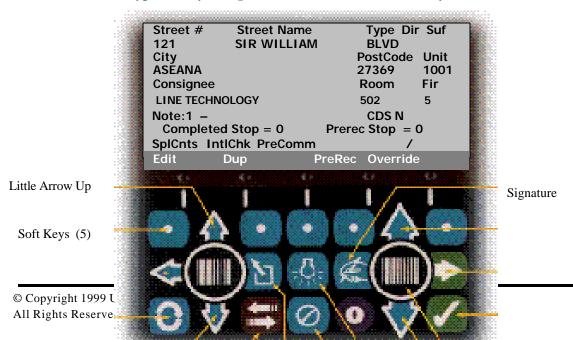

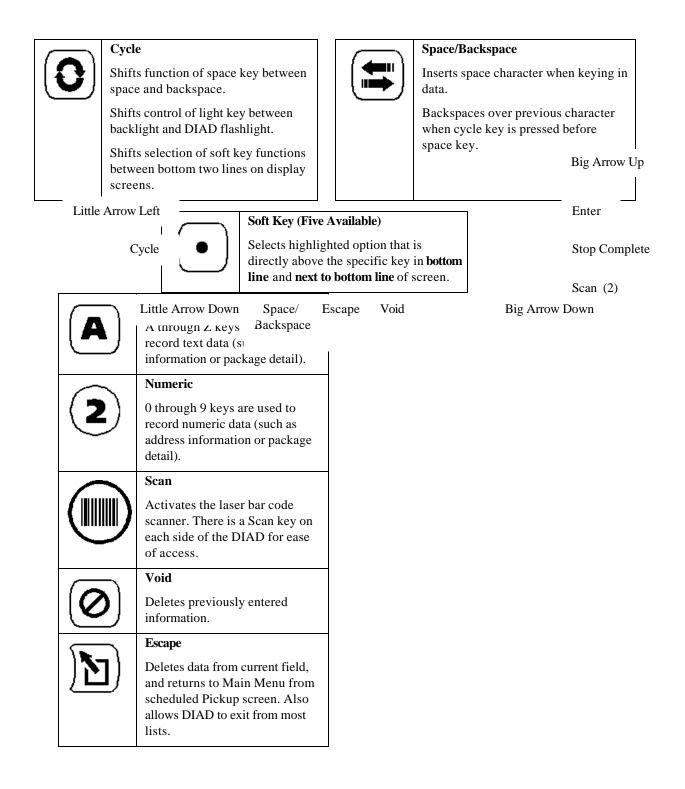

|                     | Lights                                                                                                    |
|---------------------|----------------------------------------------------------------------------------------------------|
| (- <b>\bar{D}</b> ) | Pressed to turn backlight on and<br>off. Also controls small<br>flashlight at top underside of<br>DIAD. To control flashlight<br>press and release cycle key<br>before pressing backlight key. |
|                     | Signature                                                                                                    |
| K                   | Displays DIAD signature screen.<br>Pressed while in signature<br>screen, it displays signature<br>clarification screen.                                                                        |
|                     | Stop Complete                                                                                                    |
|                     | Signals DIAD that all<br>information on the current stop<br>has been entered and DIAD<br>should prepare to receive data<br>for next stop.                                                      |
|                     | Big Arrow Up (Right Side)                                                                                                    |
| $\Delta$            | Moves cursor to previous<br>screen, or in lists, moves up four<br>lines of data.                                                                                                    |
| <b>-</b>            | Big Arrow Down (Right Side)                                                                                                    |
| V                   | Moves cursor to next screen, or<br>in lists, moves down four lines of<br>data.                                                                                                    |
|                     | Enter Arrow (Right Side)                                                                                                    |
|                     | Accepts key-entered data or highlighted information and stores it in the DIAD.                                                                                                    |
|                     | Little Arrow Up (Left Side)                                                                                                    |
| $\mathbf{A}$        | Moves cursor up one line.                                                                                                    |
| <b>F-1</b>          | Little Arrow Down (Left Side)                                                                                                    |
| V                   | Moves cursor down one line.                                                                                                    |
|                     | Little Arrow Left (Left Side)                                                                                                    |
| $\mathbf{Q}$        | Moves cursor left one character.                                                                                                    |
|                     |                                                                                                    |

# **Use of Function Keys**

The DIAD selects most functions and data processing operations through the use of five general selection keys (called Soft Keys because of they are used in conjunction with DIAD software). The following paragraphs describe the use of Soft Keys in DIAD operation, define the functions controlled by Soft Keys (as listed on the two bottom function lines), and provide examples of Soft Key operation as an aid in understanding their use.

# **Soft Key Function Selection**

The five Soft Keys are identical in appearance and are used to select varying functions as they appear on the display screen above each key. The bottom two lines of the display screen designate functions associated with the specific screen. Pressing the Soft Key directly beneath a function on the screen chooses that function. The illustration on the next page shows the Soft Key selection procedure.

In that example, any of the functions listed in the bottom two rows of the Delivery Address Screen can be selected. In the picture, notice that the Delivery Address Screen appears with the upper line highlighted. As shown, the Precommunication Screen can be selected by pressing the **Cycle Key O** to highlight the upper function select line and pressing the **Soft Key O** that is just beneath the "PreComm" designation in the upper function line.

Similarly, to select the "Prerecord" function, simply press the **Soft Key**  $\odot$  that is just beneath the "PreRec" designation in the lower function line.

**Note:** The "PreRec" selection described above is based on the lower line being highlighted (i.e. This is the default condition). If the upper line is highlighted, press the **Cycle Key ()** to highlight the lower function select line before pressing the **Soft Key()**.

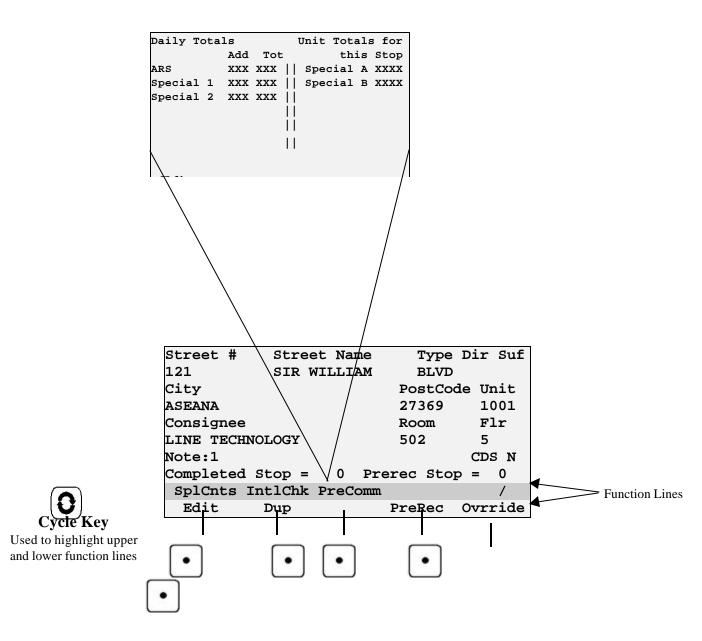

DIAD III Soft Key Function Selection Sample Procedures

# **QUICK REFERENCE – A.M. ROUTINE**

# A.M. Routine

1. After obtaining your DIAD from the base station, review the Verify Driver Information screen. Make sure all information is correct. Edit as necessary.

|           | Verify Driver Informa | ation         |  |  |
|-----------|-----------------------|---------------|--|--|
|           |                       |               |  |  |
| Name:     | KONG, WAI             |               |  |  |
| ID#:      | 000000001 SUP GRO     | OUP: 1        |  |  |
| Code:     | 06 Sched Sta          | art: 8:30     |  |  |
| OJS:      | Driv/Help (D/         | /H): D        |  |  |
| Ctr:      | 9999 Ti               | ime: 08:15    |  |  |
| Route:    | A01 Da                | ate: 05/03/99 |  |  |
| Battery:E |                       |               |  |  |
|           |                       |               |  |  |

Verify Driver Information Screen

- 2. Verify that battery has been charged by viewing next to last line of display screen. If not, replace with charged battery.
  - **Note:** "Ctr", "Date", "Route", and "Time" are display only fields. They <u>cannot</u> be modified.
- 3. When all driver information is correct, press **Big Arrow Up** .
- DIAD displays "Do You Want To Start the DIAD (Y/N)?" and "Yes" function designation appears on bottom line. Select Soft Key 

   O directly beneath "Yes". Vehicles screen will automatically display.
  - **Note:** If the DIAD is being used by a driver helper or at a customer counter, the Vehicles screen will not be displayed. This is indicated by entering "H" for Helper or "C" for Counter in the "Driv/Help" field on the Verify Driver Information screen.
- 5. Key enter vehicle starting mileage. If applicable, enter trailer numbers.
  - **Note:** The "Car #" field will remain blank. Once you insert the DIAD into the DVA, the DIAD will automatically retrieve the car number. If you do not have a DVA, manually enter the car number.
- 6. Press **Big Up Arrow** to get to Statistics Card Menu.
- 7. Press 2 ("Inside Building"). Record Trip 1 Start Time when actually leaving UPS property.
- 8. Press **Big Arrow Up** twice to return to the Main Menu.
- 9. Press 4 ("Delivery"). Enter address for your first stop.
- 10. Press **Big Arrow Down**  $\clubsuit$  to get to Delivery Package screen.

### A.M. Routine

11. Place DIAD in DVA while vehicle is in motion.

# **Verify Driver Information Screen**

The Verify Driver Information screen is used to verify information downloaded to the DIAD, such as pay code and scheduled start time. Verify or make any changes needed.

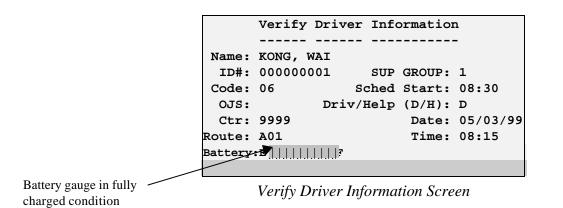

**Note:** "Ctr", "Date", "Route", and "Time" are view only (display only). Fields are listed below in order of cursor movement.

### **Verify Driver Information Screen Definitions**

- Name Driver Name: Last name, first initial.
- **ID**# Driver's Identification number.
- Sup Group Your supervisor group number.
- Code Pay code.
- Sched Start Scheduled start time.
- OJS Your supervisors initials (when you have an OJS).
- **Driv/Help** Indicates whether DIAD is being used by:

D-Driver

H-Helper

C-UPS customer counter.

- Ctr Center SLIC code.
- **Date** Date as set by DCS computer.
- Time Time as set by DCS computer.
- **Battery** Make sure battery is fully charged.

# MENU OVERVIEW

DIAD III is menu driven, making it fast and easy to operate. This means you will choose an option from a menu in order to reach another screen. Now we will explore the DIAD menus in greater detail, beginning with the Main Menu.

# Main Menu

The Main Menu has nine selections, which are discussed in the following paragraphs. We will start with Option 5, "Statistics".

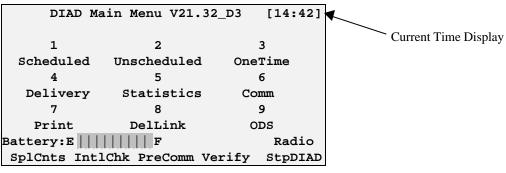

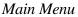

# Statistics Menu (Main Menu Option 5)

The Statistics Card Menu also has nine numbered selections. "StpDIAD" and "Verify" functions can also be selected by Soft Keys. Various options that can be selected in the Statistics Card Menu are shown below, and are discussed in the following pages.

| St                  | atistics Card | i [14:42]     |  |
|---------------------|---------------|---------------|--|
| 1                   | 2             | 3             |  |
| BreakLunch          | InsideBldg    | OtherWork     |  |
| 4                   | 5             | 6             |  |
| Recap               | ReviewCols    | Roadcall      |  |
| 7                   | 8             | 9             |  |
| Summary             | TurnIn        | Vehicles      |  |
| S=StopDIAD V=Verify |               |               |  |
| Battery:E           | F             | Radio         |  |
| SplCnts IntlC       | hk PreComm Ve | erify StpDIAD |  |

Statistics Card Menu

### Break/Lunch (Statistics Card Option 1)

This screen is used to record the times of your breaks and lunch.

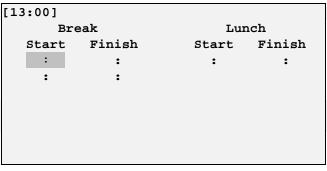

Break and Lunch Screen

- 1. From the Statistics Card Menu, press **1**. Break and Lunch screen is displayed with cursor in first empty data field. (E.g. If no data has been entered, cursor appears in "Break" "Start" field as shown below.)
- 2. Enter the start and/or finish time for each period. Press Enter → to accept entered data and move to next field or cursor will move automatically to next field when a field is full.
- 3. Press Big Arrow Up <sup>1</sup> to store entered data and return to the Statistics Card menu.

### Inside Building (Statistics Card Option 2)

This screen contains fields for entry of specific activities performed while inside the center.

#### Inside Building Data Entry Procedure

From the Statistics Card Menu, press **2.** Inside Building screen is displayed with cursor in first empty field.

|        |       | Inside | Buil | ding  | [08    | 3:30] |
|--------|-------|--------|------|-------|--------|-------|
|        | Start | Finish | L    |       | Coi    | ints  |
| Srt&Ld | :     | :      |      | DT Ur | load   | 0     |
| LocSrt | :     | :      |      | DT Lo | bad    | 0     |
|        |       |        | Wash |       |        |       |
| Trip 1 | :     | :      | N    | Rec   | covery | 0     |
| Trip 2 | :     | :      | N    | High  | Value  | 0     |
| Trip 3 | :     | :      | N    | Wa    | aybill | 0     |
|        |       |        |      |       |        |       |
|        |       |        |      | Yes   | 3      | No    |

Inside Building Screen

#### **Inside Building Data Field Definitions**

- "Srt&Ld" (Sort and Load) Enter times under "Start" and "Finish" for any package sorting or vehicle loading activities before departure from the center in the morning.
- "LocSrt" (Local Sort) Enter times under "Start" and "Finish" for any unloading of vehicles at the end of the working day.
- "Trip 1", "Trip 2", and "Trip 3" Enter the time you leave UPS property (under "Start") and the time you return to UPS property (under "Finish") for up to three separate trips during a workday.
- "Wash" Field has a default of no ("N"). Press soft key under "Yes" if you washed the vehicle on the associated trip.
- **"DT Unload"** (Double Trip Unload) Enter the number of packages unloaded after each trip when the same vehicle is to be used for an additional trip.
- **"DT Load"** (Double Trip Load) Enter the number of packages loaded for an additional trip after returning from a previous trip.
- "**Recovery**" Enter the number of packages unloaded at a recovery point, that are not clerk packages or send again packages.
- **"High Value"** Enter the number of packages that require additional processing during the End-of-Day routine.
- "Waybill" Enter the number of international shipments picked up.

### Other Work (Statistics Card Option 3)

This screen is **used** to record other tasks performed during a workday.

| Other W | lork | [ 9:00]     |       |        |
|---------|------|-------------|-------|--------|
| Center  | Grp  | Description | Start | Finish |
| 8491    | 4    | Train New   | 8:30  | 9:00   |
|         |      |             | :     | :      |
|         |      |             | :     | :      |
|         |      |             |       |        |
|         |      |             |       |        |
|         |      |             |       |        |
|         |      |             |       |        |
|         |      |             |       |        |

Other Work Screen

#### **Other Work Screen Definitions**

- Center Enter the center's SLIC where the work is performed.
- Grp Enter the number of the supervisory group where the work was performed.
- Description Select the description of the work performed from the menus, or press Big Arrow Down for additional selections.
- Start and Finish Enter the start and finish times for each task performed.
- **Note:** Highlight cursor moves only to fields that can logically be entered. A "Finish" field, for example, cannot be entered until a time has been entered in the associated "Start" field.

|            | Other Work Co | odes       |
|------------|---------------|------------|
| 1          | 2             | 3          |
| Physical   | Train Area    | Train Recu |
| 4          | 5             | 6          |
| Train Oth  | Optional      | Train New  |
| 7          | 8             | 9          |
| Serv Aware | TLA/JRD       | APP PCM    |
|            |               | t          |
|            |               |            |
|            |               |            |

Other Work Codes Screen

### **Other Work Screen Selections**

If required description does not appear on Other Work Codes screen, press **Big Arrow Down**. **U**Other Work Codes screen 2 is displayed.

```
A-Drvr Mrktg I-Funeral Q-Ls-unskills
B-Auto accid J-Comp Train R-Lunch
C-Car wash K-Acct Ride S-Orientatn
D-Clk-cash L-Injury T-Paid Break
E-Clk-count M-Jury Duty U-Pd trav tm
F-Clk-other N-Group Meet V-Dispatch
G-Dr as help O-Train Insd W-Shifting
H-FeederWash P-Ls-skilled X-OTHER t
```

Other Work Codes Screen 2

If required description does not appear on Other Work Codes screen 2, press **Big Arrow Down Down Other Work Codes screen 3 is displayed.** 

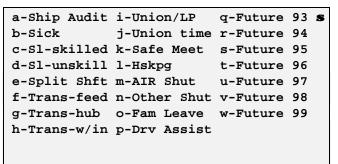

Other Work Codes Screen 3

Select appropriate description by pressing associated number, capital letter, or small letter.

### Recap (Statistics Card Option 4)

This screen shows work performed by the Delivery or Pickup Loop Detail unit. This is a display-only screen.

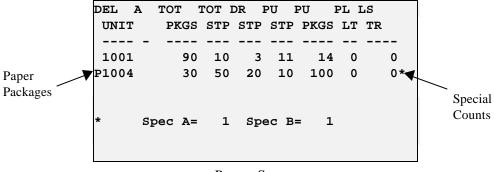

Recap Screen

#### **Recap Screen Field Definitions**

- Del Unit Delivery or pickup unit.
- A Area type.
- Tot Pkgs Total number of packages per unit.
- Tot Stp Total number of stops per unit.
- Dr Stp Driver release stops.
- PU Stp Pickup stops.
- PU Pkgs Pickup packages.
- PL LT Pallets picked up.
- LS TR Loose trailer packages.
- Spec A Total number of packages delivered weighing over 70 pounds.
- **Spec B** Total number of packages picked up weighing over 70 pounds.
- **Note:** Check local guidelines for recording Special A and Special B packages. A "\*" will appear when a package has been tagged as Special A or Special B.

Note: A "P" displays to the left of a defined area that contains paper-recorded packages.

### **Review C.O.D. Data (Statistics Card Option 5)**

This screen allows you to view C.O.D. information by stop and by package. This is a displayonly screen.

| Shipper | Col Amt | Check Amt | Stop  |
|---------|---------|-----------|-------|
| 333333  | 12.00   | 12.00     | D4    |
| 333333  | 6.00    | 6.00      |       |
| 666666  | 9.00    | 9.00      | ODS D |
| ASD OP  | 3.00    | 3.00      | ODS P |
| 222222  | 150.00  | 150.00    | Р3    |
| ASD S   | 15.00   | 15.00     | P8    |
| ASD U   | 11.00   | 11.00     | P4    |
|         |         |           |       |
|         |         |           |       |

Review C.O.D. Screen

#### **Review C.O.D. Screen Field Definitions**

- **Shipper**—Shipper number.
- ASD S—Collection amount for an ASD at a scheduled pickup.
- ASD U—Collection amount for an ASD at an unscheduled pickup.
- ASD OP—Collection amount for an ASD at an On Demand pickup.
- Col Amt—C.O.D. amount.
- Check Amt—Check amount if recorded.
- **Stop**—Delivery or pickup stop number.
  - D = Delivery.
  - P = Pickup.
  - ODS = On Demand System Event.

## **Road Call (Statistics Card Option 6)**

This screen is used to record road call information.

| Road | Call | Menu     | [17:30]     |    |        |
|------|------|----------|-------------|----|--------|
|      | Sta  | art      |             | :  |        |
|      | Fir  | nish     |             | :  |        |
|      | Mer  | no Numbe | r           |    |        |
|      | Med  | chanic's | Init        |    |        |
|      | Bko  | lwn Code | (Ctr/Road)  | R  |        |
|      |      |          |             |    |        |
|      |      |          |             |    |        |
|      |      |          | Ro          | ad | Center |
|      |      | Road     | d Call Menu |    |        |
|      |      |          |             |    |        |

**Note:** Highlight cursor moves only to fields that can logically be entered. The "Finish" field, for example, cannot be entered until a time has been entered in the "Start" field.

Key in the appropriate data, or select soft key under "Road" or "Center" to select the Breakdown Code.

#### **Road Call Menu Definitions**

- **Start**—Time breakdown began.
- **Finish**—Time road call ended.
- **Memo Number**—From the automotive department breakdown memo.
- Mechanic's Init—Mechanic's initials.
- Bkdwn Code
  - C = In center.
  - R = On road.

# Summary (Statistics Card Option 7)

The Statistics Summary screen is a display only screen, which shows information on the shipments delivered and picked up during the course of the day. Press **Big Arrow Down U** to access two additional summary screens, which contain information on special counts and service class totals.

|         | Delv | PU As | ssist | DR Stops= | 21 |
|---------|------|-------|-------|-----------|----|
|         |      |       |       | Net Col = | 15 |
| Stops = | 123  | 34    |       | Net Cal = | 1  |
| Pkgs =  | 234  | 879   |       | Fur =     | 0  |
| Missed= | 0    | 0     |       | Prerec =  | 0  |
|         |      |       |       | Handwrit= | 0  |
|         |      |       |       |           |    |
| ODSEvt= | 3    | 4     | 0     |           | t  |
|         |      |       |       |           |    |
|         |      |       |       |           |    |

Statistics Summary Screen

#### **Statistics Summary Screen Field Definitions**

- **Delv**—Delivery information.
- PU—Pickup information.
- Assist—Assist information.
- **Stops**—Total number of stops recorded.
- **Pkgs**—Total number of packages recorded.
- Missed—Total number of missed delivery and pickup stops.
- **ODSEvt**—Total number of ODS deliveries, generic pickups, and assists.
- DR Stops—Total number of driver release stops.
- Net Col—Completed collection packages.
- Net Cal—Completed Call Tag packages.
- Fur—Fur call packages.
- **Prerec**—Pre-recorded (PPRS) packages.
- Handwrit—Total number of packages handwritten on the Delivery Information Record.

Press Big Arrow Down - to access the Special Counts summary screen.

### **Special Counts Summary Screen**

| Spec    | cial | Counts | Pickup Counts <b>S</b> |
|---------|------|--------|------------------------|
| ARS =   | 3    | PAS    |                        |
| Spc1=   | 21   | Stps=  | 1                      |
| Spc2=   | 0    | Pkgs=  | 80                     |
| Spkr=   | 0    | Pgs =  | 2                      |
| RA =    | 0    | OMsg=  | 2   COP= 5             |
|         |      |        | Tracked Pickup Scan    |
| OCAStps | 3=   | 5      | Scan= 35 Keyd= 2       |
|         |      |        |                        |
|         |      |        | t                      |

Special Counts Summary Screen

### **Special Counts Summary Screen Definitions**

- ARS—Number of Authorized Return Service packages picked up.
- **Spc1**—Number of CDS packages and additional information.
- **Spc2**—Number of phone calls to CSC to report tracking information.
- **Spkr**—Number of successful Speaker-Comm calls.
- **RA**—Number of remote area deliveries.
- **PAS** (Print-At-Stop Information):
  - Stps—Print-At-Stop delivery stops.
  - > **Pkgs**—Print-At-Stop packages.
  - **Pgs**—Print-At-Stop pages.
  - > OMsg—Number of On Demand messages received.
- OCA Stps—On Call Air Stops
- **COP**—Collect on Pickup packages recorded.
- Tracked Pickup Scan
  - Scan—Number of tracking labels origin scanned.
  - **Keyd**—Number of tracking labels key entered as origin.

Press **Big Arrow Down**  $\clubsuit$  to access the Service Class Totals screen.

### **Service Class Totals**

This screen displays bar code totals scanned during pickup and delivery by service class.

|     | Service Class Totals |     |         |     | 5   |
|-----|----------------------|-----|---------|-----|-----|
|     | Del                  | Pup |         | Del | Pup |
| EAM | 3                    | 1   | 3DS     | 2   | 6   |
| 1DA | 3                    | 4   | Stand   | 0   | 0   |
| 1DS | 20                   | 15  | Economy | 0   | 2   |
| 2DA | 0                    | 0   | Inter'l | 5   | 6   |
|     |                      |     |         |     |     |
|     |                      |     |         |     |     |
|     |                      |     |         |     |     |
|     |                      |     |         |     |     |

Service Class Totals Screen

### Turn-In (Statistics Card Option 8)

The Turn-In Summary screen and the Turn-In Signature screen allow you to:

- Turn in C.O.D. and C.O.P. collections.
- Scan your daily turn-in envelopes.
- Complete your signature for your daily turn-in envelopes.

|          |       | Cash Recd    | 12.34   |
|----------|-------|--------------|---------|
| Currency | 12.00 | -Vouchers    | 0.00    |
| Coins    | .34   | <b>–</b> M/O | 0.00    |
|          |       | =Cash Due    | 12.34   |
|          |       |              |         |
|          |       | Currency     | 12.00   |
|          |       | Coins        | 0.34    |
|          |       | Over/Short   | 0.00    |
|          |       |              |         |
| Edit     |       |              | NoBarCd |

Turn-In Summary Screen

| Tot  | Tags:     | 1     | Cash Turn-In: |     | 12.34  |
|------|-----------|-------|---------------|-----|--------|
| Tot  | Checks:   | 0     | Amt Ov/Sht:   |     | 0.00   |
|      |           |       |               |     |        |
|      |           | W.    | Kong          |     |        |
| Driv | ver Signa | ature | CASH          | ENV | 1      |
|      |           |       |               | Ov  | vrride |

Turn-In Signature Screen

These screens are used at the end of the day just before you stop the DIAD.

### Vehicles (Statistics Card Option 9)

The Vehicles screen is used to record daily information for up to three vehicles.

| Vehicle 1  |   | Car #  | 22   | L234  |     |     |      |
|------------|---|--------|------|-------|-----|-----|------|
| Start 1243 |   | Finish |      | 0     | Tot |     | 0    |
| Pump1      | 0 | Fuel1  | 0    |       | Oil | 0   |      |
| Pump2      | 0 | Fuel2  | 0    |       |     |     | t    |
| Trailer    |   | #      | -Coi | .ple- | Unc | oup | le   |
| 1          |   |        | -    | L     |     | 0   |      |
| 2          |   |        | (    | 0     |     | 0   |      |
| 3          |   |        | (    | 0     |     | 0   |      |
|            |   |        |      |       |     |     |      |
|            |   |        |      |       |     | Ovr | ride |

Vehicles Screen

#### Vehicles Screen Definitions

- Vehicle—Displays the number of the vehicle driven.
- **Car** #—Displays the UPS car number. You can enter this manually, or let the DIAD retrieve it automatically from the DVA.
- Start—Starting mileage.
- Finish—Ending mileage.
- Tot—Total mileage for each vehicle (automatically calculated).
- **Pump1**—Pump number used.
- Fuel1—Gallons (or liters) used.
  - **Note:** For outside (off-area) fuel purchases, your supervisor will provide you with the **Pump2**—Pump number used.
- Fuel2—Gallons (or liters) used.
- Oil—Amount of engine oil added (if any).
- **Trailer** #—Enter the UPS trailer number. Enter the PT 60 trailer number.
- Couple—Number of times the trailer is coupled.
- Uncouple—Number of times the trailer is uncoupled.

Press Big Arrow Up or Big Arrow Down to display additional Vehicles screens or other vehicles.

First trip must be completed with entry of start and finish mileage before starting a second trip. A prompt is displayed requesting load quality information at the finish of each trip.

| Vol     | ai al a | 1 Ca       | · ~ # | 221224    |        |
|---------|---------|------------|-------|-----------|--------|
| _       |         |            |       | -         |        |
| Start   | 1243    | Finish     | 1298  | 3 Tot     | 55     |
| Pump1   | 1       | Fuel1      | 5     | Oil       | 0      |
| Pump2   | 0       | Fuel2      | 0     |           | t      |
| Tra     | ailer   | #          | -Cour | oleUno    | couple |
| 1       |         |            | 1     |           | 0      |
| 2       |         |            | 0     |           | 0      |
| Was Loa | ad Qua  | ality Acce | eptak | ole (Y/N) | )? N   |
|         |         |            |       |           |        |
|         |         |            |       | Yes       | No     |

Vehicles Screen With Load Quality Prompt

# **QUICK REFERENCE – TYPICAL DELIVERY STOP**

# **Delivery (Main Menu Option 4)**

1. From the Main Menu, press **4** ("Delivery"). Delivery Address screen is displayed.

| Street # S    | Street Name  | Type I    | Dir Suf |
|---------------|--------------|-----------|---------|
| 121 :         | SIR WILLIAM  | BLVD      |         |
| City          |              | PostCode  | e Unit  |
| ASEANA        |              | 27369     | 1001    |
| Consignee     |              | Room      | Flr     |
| LINE TECHNOLO | OGY          | 502       | 5       |
| Note:1        |              |           | CDS N   |
| Completed Sto | op = 0 Pre   | erec Stop | = 0     |
| SplCnts Int   | lChk PreComm |           | /       |
| Edit Du       | up           | PreRec (  | Ovrride |

Delivery Address Screen

- 2. Key in correct data in "Street #" field. Press Enter → to accept data and move cursor to " Street Name" field.
- 3. Key in first few letters of street name in "Street Name" field. Press Enter →.

**Note:** This activates the DIAD address guidance system. The DIAD displays a list of all street names that match what you have entered.

- 4. Highlight the correct street in the street name list and press **Enter** →. Delivery Address screen will reappear with selected street data in "Street Name", "Type", "Dir", and "Suf" fields.
- 5. Key in correct data, if necessary, in "Consignee," "Room," and "Flr" fields. Press Enter → to accept entry in each field and move cursor to next field.
- 6. Press **Big Arrow Down** Delivery Package screen is displayed.

### **Recording Package information**

7. Press Scan.

#### **Bar Coded Packages**

- Scan or key enter bar coded label information.
- If bar code number starts with 1Z, cursor automatically moves to "Remark" field.
- If bar code is PTN number, enter correct Shipper Number in "Ship #" field and cursor will automatically move to "ID#" field.

#### Non-Bar Coded Packages

- On Non-Bar Coded Packages, **key enter** six-digit alphanumeric shipper number in "Ship #" field and cursor will automatically move to "ID#" field.
- 8. Key enter ID number into "ID#" field. After three numbers are keyed, cursor moves to "Remark" field.
- 9. For additional packages, press Enter → or Little Arrow Up 1 then scan or key enter any additional packages.

### **Getting the Signature**

Note: Whenever possible, obtain the signature before entering package detail.

- 10. Press **Signature** to display signature screen, and press **Enter** → to verify number of packages and stops.
- 11. Present the DIAD with the top of the unit toward the customer. It does not need to be reversed. Signature screen image will be reversed so that it appears correctly for the customer.
- **Note:** Customer must sign directly on display within boxed area. Signature appears directly beneath tip of stylus.
- 12. Press **Signature** again. Signature screen (with signature) will be reversed so that it appears correctly to you. Key enter receiver's last name in "Clarification" field. Press **Enter** → again.
- 13. Press **Stop Complete** 4 or record packages.

# **Delivery Address Screen**

| Street #    | Street Nam  | ne Type     | Dir Suf |
|-------------|-------------|-------------|---------|
| 121         | SIR WILLIA  | M BLVD      |         |
| City        |             | PostCod     | e Unit  |
| ASEANA      |             | 27369       | 1001    |
| Consignee   |             | Room        | Flr     |
| LINE TECHNO | LOGY        | 502         | 5       |
| Note:1      |             |             | CDS N   |
| Completed S | top = 0     | Prerec Stop | = 0     |
| SplCnts In  | tlChk PreCo | mm          | /       |
| Edit        | Dup         | PreRec      | Ovrride |

Delivery Address Screen

### **Delivery Address Screen Definitions and Operations**

#### • Street #

Note: When the "Street #" data includes a fraction (e.g. 123 <sup>1</sup>/<sub>2</sub> Wing Hong St), type the whole numbers followed by the Space key and the "1" key. Then press the Cycle key 

to shift the highlight from the lower to the upper line, followed by the Soft key 

located directly beneath the "/" function to type the slash. Finally type the "2" to complete the fraction.

#### Street Name

Select "Street Name" by using the DIAD's built-in address guidance system. Loop Detail information for specific delivery areas is downloaded to each DIAD. Select streets from the downloaded list using an Alphabetical Search, using a Delivery Order List, or overriding the list and keying in the street name.

#### **Alphabetical Search**

- 1. From the "Street Name" field, key enter first few letters of street name. Each additional letter you enter will narrow selection list.
- 2. Highlight correct street from displayed list and press **Enter** →. (If only one street displays, it is automatically highlighted.)

#### **Delivery Order Listing**

- 1. From the "Street Name" field, press Little Arrow Down ↓ A street selection list will appear.
- 2. Highlight correct street name. Press **Enter**  $\rightarrow$  to select it.

#### **Override Feature**

If the desired address is not contained in your Loop Detail, you can manually key enter information by overriding the address guidance function.

- 1. From the "Street Name" field, key enter the entire street name.
- 2. Observe that highlight is on lower function selection line. If not, press **Cycle key** (**O**) to highlight lower line.
- 3. Press **Soft key** ⊙ directly beneath "Ovrride" to accept data and move cursor to "Typ" field.
  - **Type** Type of street (Ave., Blvd., etc.).
  - Dir Direction prefix (N., N.E., S., etc.).
  - Suf Direction suffix (N., N.E., S., etc.).
  - **City** City name.
  - **PostCode** Postal code.
  - Unit Loop Detail unit number.
  - **Consignee** Receiver's name on package.
  - Room Office, suite, or apartment number.
  - Fir Floor number.
  - **Note** Driver release risk levels and any additional comments relating to driver release.
  - **CDS** Indicates if the stop is a CDS account.

## **Delivery Package Screen**

The Delivery Package screen is where you enter all delivery information about each package.

| # Str   | eet Name              | туре                                                                         | Dir Suf                                                                                            |
|---------|-----------------------|------------------------------------------------------------------------------|----------------------------------------------------------------------------------------------------|
| SIF     | R WILLIAM             | BLVD                                                                         |                                                                                                    |
|         |                       |                                                                              |                                                                                                    |
| Col Amt | Ship #                | ID#                                                                          | Remark                                                                                             |
|         | #994934               | W                                                                            |                                                                                                    |
|         | #517821               | Е                                                                            |                                                                                                    |
|         | #123456               | Е                                                                            |                                                                                                    |
|         |                       |                                                                              |                                                                                                    |
| Dup     | Ship#6                | +Paper                                                                       |                                                                                                    |
| NonDel  | PkgInfo               | ) PreRec                                                                     | Deliver                                                                                            |
|         | SIF<br>Col Amt<br>Dup | SIR WILLIAM<br>Col Amt Ship #<br>#994934<br>#517821<br>#123456<br>Dup Ship#6 | SIR WILLIAM BLVD<br>Col Amt Ship # ID#<br>#994934 W<br>#517821 E<br>#123456 E<br>Dup Ship#6 +Paper |

Delivery Package Screen

**Note:** The top two lines of the Delivery Package screen display the address information for the stop.

#### **Delivery Package Screen Definitions**

- "4" Indicates the Driver Release risk level (for that address).
- Col Amt Shows the collection/C.O.D. amount entered for each package. Press the Soft key ⊙ located directly beneath the "COD" function to access the C.O.D. screen and enter the collection amount. For more on C.O.D. collections, see pages 36-38.
- Ship # (Shipper Number) Requires that six characters be entered in the field. If a shipper number is not available and you enter a name with fewer than six characters:
  - 1. Enter name (e.g. ABC). Press Cycle key 💿 to highlight upper line.
  - 2. Press **Soft key** ⊙ directly beneath "Ship#6" and then press **Enter** → to move the cursor to the "ID#" field.
- ID# (Package Identification Number) If there are fewer than three characters, press Enter → to move the cursor to the "Remark" field.
- **Remark** This field is for specific information, such as left at, Non-Delivery, and package type.
- Line Number (1) Line number of packages recorded (1 to 999)

## **ASD Delivery**

Additional information is required when you deliver a package that has an ASD, or Air Shipping Document, attached. Proceed as follows:

1. From the Delivery Package screen, scan the ASD bar code and the ASD screen will display.

```
Air Shipping Document

ASD Trk # -> N2151613179

BIN ->

Shipper # ->

Pkg Weight -> (or N=None L=Ltr)

Msg->

Dup Ship#<6
```

ASD Screen

2. If the BIN is present, key enter it. Otherwise, press Enter → to go to the "Shipper #" field. Key enter the shipper number from the ASD.

Note: The BIN field will only accept a valid 10-digit BIN number.

```
      Air Shipping Document

      ASD Trk #
      -> N2151613179

      BIN
      -> 2165413743

      Shipper #
      -> ASDASD

      Pkg Weight
      -> L
      (or N=None L=Ltr)

      Msg->
      Dup
      Ship#<6</td>
```

ASD Screen (Example)

- **Note:** If a BIN is entered, and no shipper number is entered, the DIAD will automatically fill the field with "ASDASD."
- 3. Enter the weight. Use "N" if there is no weight and "L" for "letter." Accurate weights are important because they can affect billing.
- 4. Press **Big Arrow Up and** complete the delivery stop.
  - **Note:** Entering information in the "Pkg Weight" field automatically fills in the "ID Number" field on the Delivery Package screen.

## Scanning

### **Bar Coded Packages**

1. From the Delivery Package screen, scan. The Warning Laser screen will appear.

Note: Be sure that the laser beam is pointing away from your eyes before scanning.

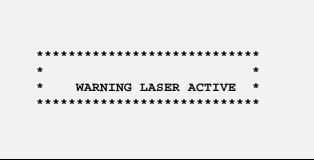

Warning Laser Screen

- 2. Hold the DIAD about 12 inches above the bar code at a 45° angle. The laser beam projects downward and forward at a slight angle, so you will be able to see the beam.
- 3. The scanning beam must cover the bar code completely from left to right for a successful scan.
- 4. When the scan is successful, you will hear a DIAD confirmation tone.
- 5. If the scan is unsuccessful, you will see this screen:

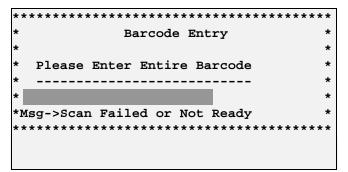

Bar Code Entry Screen with Message

6. Try once more to scan the bar code. If the second attempt fails, key enter the numbers exactly as they appear below the bar code, but do not enter any spaces. Press Enter →. Delivery Package screen is displayed.

| Street<br>121 |               | eet Name<br>WILLIAM   | Type<br>BLVD | Dir Suf |
|---------------|---------------|-----------------------|--------------|---------|
| 1<br>1        | Col Amt       | Ship # I<br>#123456 E |              | Remark  |
| Edit<br>COD   | Dup<br>NonDel | Ship#<6<br>PkgInfo    | -            | Deliver |

Delivery Package Screen

- 7. Key enter additional delivery package detail.
- **Note:** When multiple bar codes are present, **scan** the highest level first. Then **scan** all remaining bar codes.

#### **Non-Bar Coded Packages**

- 1. From Delivery Package screen, key enter six-digit alphanumeric shipper number.

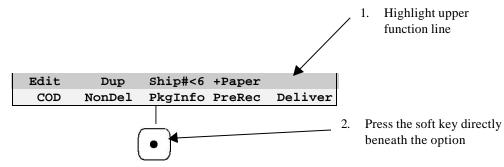

Delivery Package Screen - Shipper Number Less Than 6 Selection

2. Key enter additional delivery package detail following current procedures.

## Signature Screen

This is where you obtain the customer's signature on the DIAD.

- 1. Press **Signature** to display signature screen, and press **Enter** → to verify number of packages and stops.
- 2. Present the DIAD with the top of the unit toward the customer. It does not need to be reversed. Signature screen image will be reversed so that it appears correctly for the customer.
- **Note:** Customer must sign directly on display within the boxed area. Signature appears directly beneath tip of stylus.
- 3. Press **Signature** again. Signature screen (with signature) will be reversed so that it appears correctly to you. Key enter receiver's last name in the Clarification field. Press **Enter** → again.

| 121   |    |    | SIR        | WILLIAM   | 502   | 2       |
|-------|----|----|------------|-----------|-------|---------|
| Stops | :  | [  | 1]         |           | Pkgs: | [ 1]    |
|       |    |    |            |           |       |         |
|       |    |    | <i>R</i> . | Leu       | ng    |         |
| Clari | fi | ca | tion:      | [ MR LEUI | NG    | ]       |
|       |    |    |            |           | (     | Ovrride |

Signature Screen

**Hint:** The key sequence is **Signature**  $- - \text{Enter} \rightarrow - \text{Signature} - - \text{Enter} \rightarrow -$ 

### **Signed Service Notice**

Use this procedure whenever you deliver a package by accepting a signed Service Notice.

- 1. Press **Soft key O** directly beneath "SDN".
- 2. Delivery Package Screen is displayed with "Clarify Signature" field.

| Street  | #       | Street | Name  | Э   | Type | Dir | Suf  |
|---------|---------|--------|-------|-----|------|-----|------|
| 121     |         | SIR WI | LLIAI | M   | BLVD |     |      |
|         |         |        |       |     |      |     |      |
| 1       | Col Am  | t Sh   | ip #  | ID# |      | Rer | nark |
| 1       |         | #12    | 3456  | Е   |      |     |      |
|         |         |        |       |     |      |     |      |
| Clarify | / Signa | ture   |       |     |      |     |      |
|         |         |        |       |     |      |     |      |
|         |         | _      |       |     |      |     |      |
|         |         |        |       |     |      |     | /    |

Delivery Package Screen Showing Enter Location Field

3. Perform steps 3 through 7 of Driver Release procedure to select the appropriate release location and complete the stop.

**Note:** Turn in your signed Service Notice(s) at your center during the End-of-Day routine.

## C.O.D. Packages

#### **Recording C.O.D. Packages**

After scanning the bar code and/or entering the shipper number proceed as follows from the Delivery Package screen:

1. Press **Soft key O** beneath "COD" on screen. Collection Due Entry screen is displayed.

|                                | Street<br>121 |               | reet Name<br>R WILLIAM | Type<br>BLVD | Dir Suf |
|--------------------------------|---------------|---------------|------------------------|--------------|---------|
|                                | 1<br>1        | Col Amt       | Ship # II<br>#123456 E | )#           | Remark  |
| Press the soft key beneath COD | Edit<br>COD   | Dup<br>NonDel | Ship#<6 +<br>PkgInfo F | reRec        | Deliver |

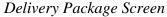

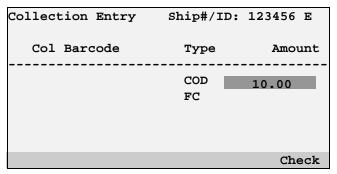

Collection Due Entry Screen

- 2. Key enter the C.O.D. amount.
- 3. When you accept a check for the C.O.D., press **Soft key ⊙** beneath "Check" on screen. The C.O.D. Calculation screen will display.

| 130.00  |                                  |
|---------|----------------------------------|
|         |                                  |
| Col Amt | Chk Amt                          |
| 10.00   | 0.00                             |
| 25.00   | 0.00                             |
| 30.00   | 0.00                             |
| 15.00   | 0.00                             |
| 50.00   | 0.00                             |
|         |                                  |
|         |                                  |
|         | Check                            |
|         | 10.00<br>25.00<br>30.00<br>15.00 |

C.O.D. Calculation Screen

4. Press Soft key Deneath "Check" again if the check is for the full amount. The default amount will automatically display the total amount of the C.O.D.s for that shipper number. For example, in the screen below, the default check amount for shipper #111111 will be \$10.00. For shipper #455655 the default check amount will be \$70.00.

| Ship # | Cash due | Col Amt | Chk Amt |
|--------|----------|---------|---------|
| 123456 |          | 10.00   | 10.00   |
| 455655 |          | 25.00   | 70.00   |
|        |          | 30.00   | 0.00    |
|        |          | 15.00   | 0.00    |
| 666666 |          | 50.00   | 50.00   |
|        |          |         |         |
| Multch | k NonDel |         | Check   |

C.O.D. Calculation Screen (Example)

5. If the check amount does not equal the total amount due, key enter the amount of the check. Press Enter → the "Cash Due" field will show the balance due.

You may change the status of a C.O.D. to show it was not collected by pressing **Soft key O** beneath "NonDel" while in the C.O.D. Calculation screen or the Delivery Package screen. If a C.O.D. is marked as a Non-Delivery, the C.O.D. is no longer displayed on this screen.

All C.O.D.s on this screen are used to calculate the revenue collection to be turned in.

Note: You can accept multiple checks for one package by pressing Soft key ⊙ beneath "Multchk" from the "Chk Amt" field.

#### **C.O.D. Requirements Prompt**

The DIAD prompts you with the "Does Shipper Require Cash (Y/N)?" message when a C.O.D. package has a "Not In" or "Closed" status. You must determine if the C.O.D. requires cash only or if the customer may pay with a check.

|         |         | Street Na |         |        | Dir Suf |
|---------|---------|-----------|---------|--------|---------|
| 121<br> |         | SIR WILL  | LAM<br> | BLVD   |         |
| 1       | Col Am  | t Ship    | # ID    | #      | Remark  |
| 1       | 10.0    | 0 #1234   | 56 E    |        | NI1     |
| Does    | Shipper | Require   | Cash    | (Y/N)? | N       |
|         |         |           |         | Yes    | No      |

Delivery Package Screen with C.O.D. Requirements Pop-Up

## **Non-Delivery**

The Non-Delivery Menu is used to select a reason for a package that could not be delivered or picked up. When you press **Non-Delivery**, the DIAD will prompt you for the necessary information.

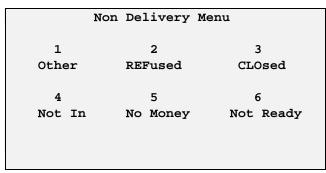

Non-Delivery Menu

1. Select a reason from the Non-Delivery Menu or press **1** ("Other") to display the Other Non-Delivery Reasons screen.

| Other     | Non Delivery | Reasons    |
|-----------|--------------|------------|
| 1         | 2            | 3          |
| Damaged   | Future       | Moved      |
| 4         | 5            | 6          |
| Need Apt  | Need Dir     | NS Co./Per |
| 7         | 8            | 9          |
| NS Number | NS Street    | Will Call  |
|           |              | t          |
|           |              |            |
|           |              |            |

Other Non-Delivery Reasons Screen

| A-APO/FPO    | I-Out Of Ter | Q-RemoteAres     |
|--------------|--------------|------------------|
| B-Deceased   | J-Over 108   | R-               |
| C-Emer Cond  | K-Over 130   | S-               |
| D-Missed     | L-Overgoods  | Т-               |
| E-Need Suite | M-Overweight | U-               |
| F-No COD Amt | N-Strike     | V-               |
| G-NS Cty/Twn | O-Vacation   | W-               |
| H-Out Of Bus | P-Will Keep  | X-Other <b>t</b> |
|              |              |                  |
|              |              |                  |

Additional Non-Delivery Reasons Screen

3. Record your next package or follow stop complete procedures.

#### **Non-Delivery Menu Definitions**

- 1 ("Other")—Select this option if the reason for Non-Delivery does not appear.
- 2 ("REFused")—The DIAD will display a list of reasons for refusal. Select the appropriate reason and the DIAD will prompt you for the return address.
- 3 ("CLOsed")—Indicates a business that is closed during normal delivery hours. The DIAD will prompt for attempt number 1, 2, or 3 (or H = Holiday).
- 4 ("Not In")—Use this selection when the consignee is not in and you are unable to make an indirect delivery. The DIAD will prompt you for attempt number 1, 2, or 3. If this is the third delivery attempt, the DIAD will prompt you for the return address.
- 5 ("No Money")—For C.O.D. packages. The DIAD will prompt you for attempt number 1, 2, or 3. If this is the third delivery attempt, the DIAD will prompt you for the return address.
- 6 ("Not Ready")—For Call Tag packages and one-time pickups. The DIAD will prompt you for attempt number 1, 2, or 3. If this is the third delivery attempt, the DIAD will prompt you for the return address.

#### **Missed Packages**

Reporting missed packages correctly is important. Be sure to record every package for which you are unable to make a delivery attempt. Examples of missed packages:

- Damages loaded on car, no delivery attempt made.
- Needed to be re-wrapped.
- Delivery attempt to business before or after posted hours or during lunch (1200 to 1300).
- Mis-load, not delivered. (Requires Center authorization.)

To record a missed package, press  $\mathbf{D}$  ("Missed") from the Additional Non-Delivery Reasons screen.

## Package Info

The Package Info Sort Key is used to capture additional package information. When you select the package type, the DIAD will prompt you for the necessary information.

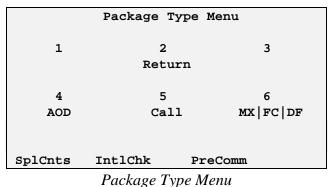

## Package Type Menu Definitions

- 2 ("Return")—A package that is being returned to the original shipper. Enter the name of the original receiver.
- 4 ("AOD")—A package, with an AOD, or Acknowledgement of Delivery, attached.

**Important:** This package type is not used for a Delivery Confirmation package. Scan the Delivery Confirmation label instead. Continue to pull and turn in all AOD tags.

- **5** ("Call")—Call Tag. Select when picking up a Call Tag package without a 1Z bar code. There are two ways to process Call Tags. Not applicable worldwide.
- **6** ("MX/FC/DF")—Use to record merchandise exchange packages, fur calls, and driver follow-ups.

## Late Air Reasons

The DIAD requires you to select a late air reason after a stop complete when one of the following types of packages is delivered past its commit time:

- Early A.M.
- Next Day Air.
- Next Day Air Saver (Commercial stop only).
- 2nd Day Air A.M. (Commercial stop only).
- Time-Sensitive International.

If you scan a Worldwide waybill bar code, you will be prompted to select the service class that has been designated on the waybill. The DIAD cannot determine which class of service is indicated on the waybill (such as Express, Expedited, or Standard).

```
Select Service Class
A-Early AM/Express Plus
B-Express
C-Express Saver
D-Expedited/Rapido
E-3 Day Select
F-Standard
G-Economy
```

Select Service Class Screen

The commit times for Postal Codes and city exceptions have been downloaded to the DIAD. The DIAD also distinguishes between rural and city address ranges that have two different commit times. These commit times reflect the commit times listed in the current *Air Services Guide* that is distributed to our customers.

```
121 SIR WILLIAM BLVD
LINE TECHNOLOGY RM:502
Select Late Air Reason
A - Customer Opens After Commit Time/
Consignee Requested Late Delivery
B - Severe Weather Delay On Area
C - Other
```

Late Air Reasons Screen

<sup>©</sup> Copyright 1999 United Parcel Service of America, Inc. All Rights Reserved.

#### Late Air Reasons Screen Definitions

- A ("Customer Opens After Commit Time/Consignee Requested Late Delivery")—Choose this reason when the firm's posted hours show that the business is closed until after the commit time or when the consignee requested a delivery time later than the commit time.
- **B** ("Severe Weather Delay On Area")—Choose this reason to indicate an on-area delay caused by environmental circumstances beyond your control (such as earthquake, flood, etc.). You must have center approval to use this reason.
- C ("Other")—Select for any other reason.
- **Note:** The DIAD will prompt you for a late air reason on enhanced UPS Next Day Air Saver and UPS 2nd Day Air A.M. packages that are delivered past their commit times to a commercial stop only. Only the first two choices will be transmitted to TTS. You will not be prompted for a late air reason if a previous attempt was made prior to the commit time (with the same DIAD).

#### Edit Late Air Reason Screen

If you choose to edit a stop, and that particular stop has a late air reason, you will be prompted by the following screen.

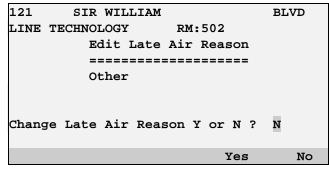

Edit Late Air Reason Screen

Either accept the existing late air reason or select another.

- Press **Soft key O** beneath "Yes" to return to the Late Air Reasons screen.
- Press **Soft key O** beneath "No" to accept the current reason and return to the Delivery Address screen.

## **OTHER DELIVERY OPTIONS**

## **Pre-Recording**

## **To Pre-Record a Stop**

- 1. From Delivery Address screen, key enter the street number and street name.
- 2. Highlight last line and press **Soft key** <sup>(2)</sup> beneath "PreRec" to automatically pre-record the stop.

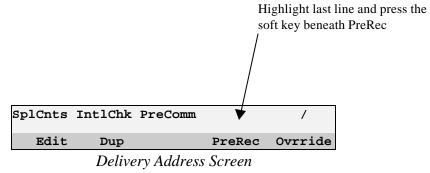

Note: A stop can also be pre-recorded after the package detail has been added.

## **To Access Stops From the Pre-Record List**

1. From "Street #" field on Delivery Address screen, highlight bottom line and press Soft key O beneath "PreRec" to access pre-record stop list.

| 121     | LINE           | TECHNO  | DLOGY   |     |        |
|---------|----------------|---------|---------|-----|--------|
| SIR W   | MILLIAM        |         |         |     | BLVD   |
| ASEANA  |                | Rm      | 502     | Flr | 5      |
|         |                |         |         | - # | Pkg-LA |
| SIR V   | MILLIAM        |         | BLVD    |     | 2      |
| TAMAI   | N WARNA        |         | RISE    |     | 1      |
|         |                |         |         |     |        |
|         |                |         |         |     |        |
|         |                |         |         |     |        |
| Dup/Cor | n Dup/Res      | 5       | LA/Co   | m L | A/Res  |
|         | D <sub>1</sub> | ·a-Raco | rd List |     |        |

- Pre-Record List
- 2. Press Little Arrow Down  $\Downarrow$  or Little Arrow Up  $\uparrow$  to highlight appropriate consignee and press Enter ->.

#### Stop the DIAD Alert Screen

You cannot stop the DIAD until all pre-recorded pickup or delivery stops are given a stop completed status. If any pre-recorded scheduled pickup stops are not complete at the end of the day, the Pre-Record Pickups Exist screen will display to alert you.

Complete or Void Prerecorded Stops

Press Any Key to Continue

Pre-Recorded Pickups Exist Screen

Press **Big Arrow Up** <sup>1</sup> and enter stop disposition.

## **Multiple Stops Left At One Location**

Follow these steps if you attempt to deliver multiple stops and leave them at one address. Each recorded address is counted as a stop.

1. Highlight bottom line and press **Soft key O** beneath "PreRec" to access pre-record stop list.

| 121    | LINE       | TECHNOLOGY   |           |
|--------|------------|--------------|-----------|
| SIR    | WILLIAM    |              | BLVD      |
| ASEANA |            | Rm 502       | Flr 5     |
|        |            |              | # Pkg-LA  |
| SIR    | WILLIAM    | BLVD         | 2         |
| TAM    | AN WARNA   | RISE         | 1         |
|        |            |              |           |
|        |            |              |           |
|        |            |              |           |
| Dup/Co | om Dup/Res | LA/Co        | om LA/Res |
|        | Pre        | -Record List |           |

- 2. Use Little Arrow Up ↑ and Little Arrow Down ↓ to scroll to each stop that will be tagged as "left at".
- 3. Press **Soft key** ⊙ beneath "LA/Com" (commercial) or "LA/Res" (residence) at each stop. Original Receiver Residence/Commercial Indicator screen will display for each stop.
- **Note:** The flag "LR" will appear next to packages marked "Left At-Residence." The flag "LC" will appear next to packages marked "Left At-Commercial."

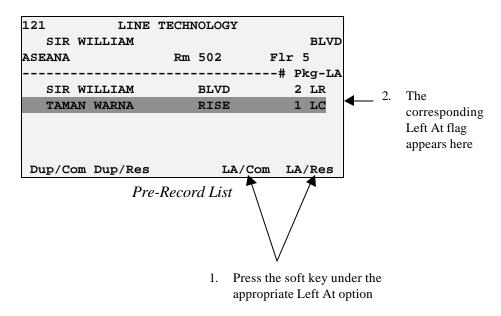

- 4. After tagging the necessary stops, press Signature -.
- 5. Verify the number of stops and packages and press **Enter**  $\rightarrow$ .
- 6. Have the receiver sign the DIAD using the stylus. Press Signature again.
- 7. Clarify the receiver's last name in the "Clarification" field. Press **Enter**  $\rightarrow$ .
- 8. Press Stop Complete 4. The Delivery Location/Receiver screen will appear.

| -        |                   |           |
|----------|-------------------|-----------|
| De       | elivery Location/ | Receiver  |
| 1        | 2                 | 3         |
| Resider  | nce               | Dock      |
| 4        | 5                 | б         |
| Front De | esk Reception     | Mail Room |
| 7        | 8                 | 9         |
| Office   | Receiver          | Guard     |
|          |                   |           |
|          | 0-OTHER           |           |
|          |                   |           |

Delivery Location/Receiver Screen

- 9. Indicate where you left the packages.
- 10. **Key enter** the left-at address for the packages.

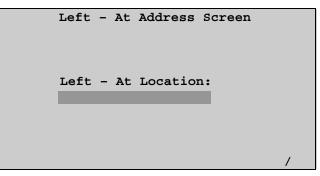

Left - At Address Screen

# Multiple Stops Left At Central Receiving Location/Mail Room

Follow these steps to deliver multiple delivery addresses to one central receiving location or mailroom. This type of delivery counts as one stop.

1. From the "Street #" field on the Delivery Address screen, press **Soft key** ⊙ beneath "PreRec" to access pre-record stop list.

| 121 LINE        | TECHN | OLOGY  |           |
|-----------------|-------|--------|-----------|
| SIR WILLIAM     |       |        | BLVD      |
| ASEANA          | Rm    | 502 1  | Flr 5     |
|                 |       |        | -# Pkg-LA |
| SIR WILLIAM     |       | BLVD   | 2         |
| TAMAN WARNA     |       | RISE   | 1         |
|                 |       |        |           |
|                 |       |        |           |
|                 |       |        |           |
| Dup/Com Dup/Res | 3     | LA/Com | LA/Res    |
| n               | ъ     | 1 7    |           |

Pre-Record List

- 2. Use Little Arrow Up **Ý** and Little Arrow Down **B** to highlight appropriate consignee.
- 3. Press **Soft key** ⊙ beneath "Dup/Com" (commercial) or "Dup/Res" (residence) at selected stop to tag each one, as left at the receiving location or mailroom.
- **Note:** The flag "LR" will appear to the right of the "# Pkg" column for the consignee's first package. The flag "DR" or "DC" (for "Duplicate") will appear for additional packages left at the same address.

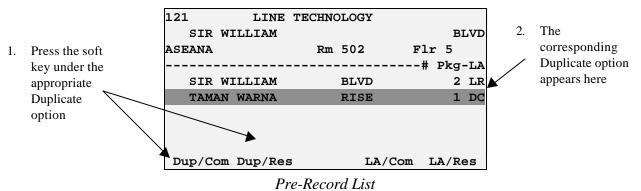

- 4. After tagging the necessary stops, press Signature -.
- 5. Verify the number of stops and packages and press **Enter**  $\rightarrow$ .
- 6. Have the receiver sign the DIAD using the stylus. Press Signature again.
- 7. Clarify the receiver's last name in the "Clarification" field. Press Enter  $\rightarrow$ .

8. Press **Stop Complete 4**. The Delivery Location/Receiver screen will appear.

<sup>©</sup> Copyright 1999 United Parcel Service of America, Inc. All Rights Reserved.

| Delive     | ry Location/F | Receiver  |
|------------|---------------|-----------|
| 1          | 2             | 3         |
| Residence  |               | Dock      |
| 4          | 5             | б         |
| Front Desk | Reception     | Mail Room |
| 7          | 8             | 9         |
| Office     | Receiver      | Guard     |
|            | 0-OTHER       |           |
|            |               |           |
|            |               |           |

Delivery Location/Receiver Screen

- 9. Indicate where you left the packages.
- 10. Key enter the left-at address for the packages.

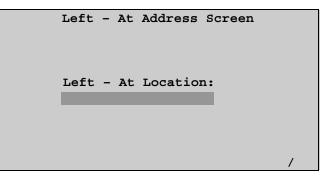

Left – At Address Screen

## **Editing a Completed Stop and Tracking Information**

#### **Completed Stop**

| Street # Street Name  | e EDIT Type Dir Suf |
|-----------------------|---------------------|
| 121 SIR WILLIAM       | M BLVD              |
| City                  | PostCode Unit       |
| ASEANA                | 27369 1001          |
| Consignee             | Room Flr            |
| LINE TECHNOLOGY       | 502 5               |
| Note:1                | CDS N               |
| Completed Stop = 0    | Prerec Stop = 0     |
| SplCnts IntlChk PreCo | omm /               |
| Edit Dup              | PreRec Ovrride      |
|                       |                     |

Delivery Package Screen With EDIT Designation

2. Make the changes, then press **Stop Complete** 4.

#### Package Tracking Information

- 1. In the Delivery Package screen, move the cursor to the shipper number to be edited.
- 2. Highlight next to last line and press **Soft key** ⊙ beneath "Edit" to access Package Edit screen to view and edit information.

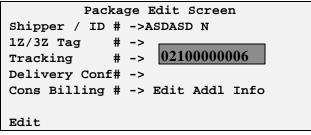

Package Edit Screen

#### Package Edit Screen Definitions

- Shipper/ID#—Shipper number and identification number of the package.
- 1Z/3Z Tag #—Shipper number, service class, and package reference number.
- **Tracking** #—Tracking number (PTN).
- Delivery Conf #—Delivery Confirmation control number from the Delivery Confirmation label.
- **Cons Billing** #—Consignee Billing tracking number from the Consignee Billing label.
- Edit Addl Info This package has additional information (PO#, Dept#, or Ref#).
- Saturday Pkg —Will only appear if the DIAD is used for Saturday delivery.

## Voiding a Delivery Package or Stop

## To Void a Package

- 1. In the Delivery Package screen, move cursor to the shipper number and press Void .
- 2. Press **Soft key** ⊙ beneath "Yes" to answer the question: "Void This Package (Y/N)?"
- 3. If stop is active, package data disappears. If stop is complete, package is marked as void.

## To Void a Delivery Stop

- 1. Void all packages first on the Delivery Package screen.
- 2. Press **Big Arrow Up** television key to display Delivery Address screen.
- 3. Press **Void** *ⓐ* and press **Soft key ⊙** beneath "Yes" to answer the question: "Void Stop (Y/N)?"

Note: You cannot void a delivery stop once you have pressed Stop Complete 4.

## **Paper Record Totals**

This screen is used both to enter packages that have been recorded on the Delivery Information Record, and to record the total number of packages delivered to a stop.

1. From the Delivery Package screen, with cursor in "Ship #" field, press **Soft key** ⊙ beneath "+Paper". Paper Delivery Record screen appears.

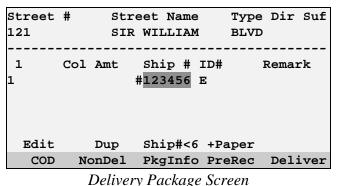

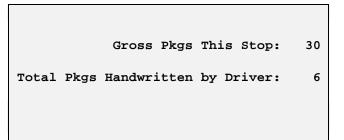

Paper Delivery Record Screen

<sup>©</sup> Copyright 1999 United Parcel Service of America, Inc. All Rights Reserved.

#### Paper Delivery Record Screen Definitions:

- Gross Pkgs This Stop—Includes all packages delivered to this stop whether recorded on DIAD, PPRS (pre-recorded), or Delivery Information Record.
- **Total Pkgs Handwritten by Driver**—Number of packages handwritten by driver either on the Delivery Information Record or on customer copy.
- 2. Enter gross packages for this stop.
- 3. Enter total packages recorded on paper.
- 4. Press **Big Arrow Up** to return to the Delivery Package screen.
- 5. Record your next package or complete the stop.

## **Delivery Confirmation**

The Delivery Confirmation screen appears after you **scan** or key enter a green Delivery Confirmation tracking label. These labels are used by shippers without automated shipping systems.

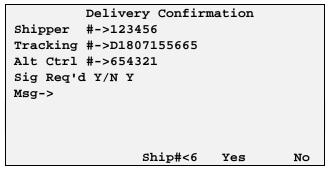

Delivery Confirmation Screen

#### **Delivery Confirmation Screen Definitions:**

- Shipper #—Shipper number on the package.
- **Tracking** #—Tracking number on the package.
- Alt Ctrl #—Alternate control number that a shipper may be using to track the package.
- Sig Req'd—"Y" is default.
- Msg—For messages.

- 1. **Scan** or key enter the shipper number.
  - Key enter the alternate control number or press **Enter**  $\rightarrow$  if there is not one.
- 2. If Delivery Confirmation label has "Y" in the "Signature Required" field, you must obtain signature.
- 3. Complete required information and press **Big Arrow Up** to return to Delivery Package screen.
- 4. Record your next package or complete stop.
- **Note:** Some Delivery Confirmation PTN and 1Z bar code ranges automatically require you to obtain a signature when they are scanned.

## **Special Counts Screen**

The Special Counts screen allows you to keep track of specific events.

1. From most Delivery, Pickup, or Statistics Card screens, or at the Package Type Screen, press **Soft key** ⊙ beneath "Splcnts".

|         | Package Type | Menu         |
|---------|--------------|--------------|
| 1       | 2            | 3            |
|         | Return       |              |
| 4       | 5            | 6            |
| AOD     | Call         | MX   FC   DF |
|         |              |              |
| SplCnts | IntlChk Pr   | reComm       |

Package Type Menu

2. The Special Counts screen will display.

| Daily Tota  | ls    | Unit Totals for          |
|-------------|-------|--------------------------|
| Ad          | d Tot | this Stop                |
| ARS         | 0     | Special A <mark>0</mark> |
| Special 1 0 | 0     | Special B <mark>0</mark> |
| Special 2 0 | 0     |                          |
|             |       |                          |
|             |       |                          |
|             |       |                          |
|             |       |                          |
|             |       |                          |

Special Counts Screen

3. Use Big Arrow Up 1 and/or Big Arrow Down J to select move the cursor to appropriate field, and enter information.

#### **Special Counts Screen Definitions:**

- **ARS**—Number of Authorized Return Service packages picked up.
- Special 1—Number of CDS packages requiring key-entered additional package detail.
- **Special 2**—Number of calls made to CSC to report tracking information on deliveries or exceptions.
- **Special A**—Number of packages delivered that weighed over 70 lbs.
- Special B—Number of packages picked up that weighed over 70 lbs.

Important Note: Check local guidelines for recording Special A and Special B packages.

## **Preload Communications**

You can key enter information about:

- The car load condition.
- Misloaded packages.

This information is printed out each morning on the Preload Communications Report and given to the preloader.

#### Accessing the Preload Communication Misload Screen

If you access Preload Communications after you have key entered the delivery address, the DIAD will attach misload information to the specific address.

Use this option to enter more detailed information about a misloaded package.

To access the Preload Communication Misload screen:

- 1. From Delivery Address screen, key enter address of misloaded package. Press **Big Arrow Down** .
- 2. Press **Soft key** beneath "PkgInfo". Package Type Screen is displayed.
- 3. Press **Soft key** ⊙ beneath "PreComm" from the Package Type Screen. The Preload Communication Misload screen displays.

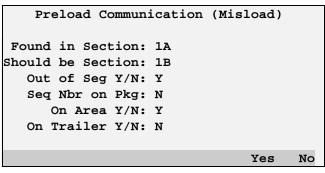

Preload Communication Misload Screen

- 4. Enter specific information about a misloaded package as listed on the Delivery Package screen.
- 5. Press **Soft key** beneath "Yes" or "No" as required to answer Y/N questions.
- 6. Press **Big Arrow Up** to return to the Delivery Package screen. Complete key entry of package detail.

- 7. If you are not going to deliver the misloaded package, follow the steps to record a missed package.
  - Select "Non-Del" and then press 1 ("Other").
  - Press **Big Arrow Down**  $\clubsuit$  and press "D" ("Missed").
- 8. Record your next package or complete the stop.

#### Selecting the Preload Communications Load Screen

Use the Preload Communications Load screen for information on the package car load in general.

- 1. From most Delivery, Pickup, or Statistics Card screens, except the Delivery Package screen, press **Soft key** ⊙ beneath "PreComm".
- 2. The Preload Communications Load screen will display.

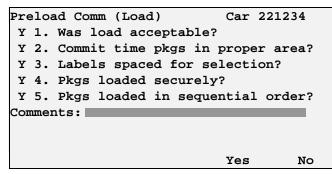

Preload Communications Load Screen

- 3. The Preload Communications Load screen describes the quality of the package car load in general. Press **Soft key** ⊙ beneath "Yes" or "No" as required to answer questions.
- 4. If necessary, you can enter and edit any additional "Comments" information, up to 71 characters.
- 5. Press **Big Arrow Up** to return to the previous screen.

### **Load Quality Prompt**

If you key enter an ending mileage without entering the load quality rating for the current vehicle, a Load Quality prompt will display.

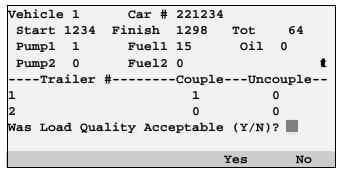

Vehicle Screen With Load Quality Prompt

## **International Shipment Checklist**

The International Shipment Checklist on the DIAD allows you to review and obtain information on each international package picked up. The International Shipment Checklist can be accessed from most Delivery, Pickup, or Statistics Card screens, and is view-only.

- 1. From most screens, press **Soft key** ⊙ beneath "IntlCkList" or select "IntlChk" from any of several screens. International Shipment Checklist screen displays.
- 2. Press Little Arrow Up ↑ or Little Arrow Down ↓ to move the highlight bar up or down one row.

```
ALL INTERNATIONAL SHIPMENTS CHECKLIST
Verify invoice on lead package: Value
Currency Description of Goods
Country of Origin
Except Express Envelopes, Documents of
No commercial value and EU to EU goods
in Free Circulation
Verify all packages in multiple
```

International Shipment Checklist Screen (Initial Screen)

```
pkg shipment
WAYBILL AUDIT (All Shipments):

   Shipper number/account number

   Name of sender & phone number

   Shipper name & address (including
   postal code)

   Receiver contact person/phone number

   Receiver name & address (including
```

International Shipment Checklist (First Continuation Screen)

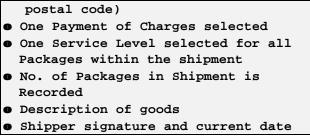

International Shipment Checklist (Second Continuation Screen)

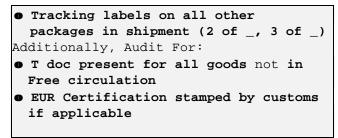

International Shipment Checklist (Third Continuation Screen)

Note: This screen is view only. No entry can be made.

- 3. Review the list of instructions to verify that all the documentation needed by Customs is on each international package that is picked up.
- 4. Press Big Arrow Up T to return to screen you were viewing prior to selecting International Shipment Checklist.
- **Note:** Whenever the DIAD experiences a memory restart, the International Shipment Checklist may be deleted.

## QUICK REFERENCE - PICKUPS Typical Scheduled Pickup Stop

## (Non-Letter Center)

Scheduled pickups have been downloaded to the DIAD and must be picked up daily.

1. Press 1 ("Scheduled") from the Main Menu.

| DIAD Main    | Menu V21.32_1 | D3 [12:14] |
|--------------|---------------|------------|
|              |               |            |
| 1            | 2             | 3          |
| Scheduled    | Unscheduled   | OneTime    |
| 4            | 5             | 6          |
| Delivery     | Statistics    | Comm       |
| 7            | 8             | 9          |
| Print        | DelLink       | ODS        |
|              |               |            |
| SplCnts Intl | Chk PreComm   |            |
|              |               |            |

Main Menu

The Scheduled Pickup Account List will appear. This list shows each of your regular pickup accounts in pickup order. Scroll through the Scheduled Pickup Account List using Little Arrows or Big Arrows. (Little Arrows advance one line at a time. Big Arrows advance four lines at a time.) Highlight the pickup account to be edited and press Enter→.

| 1025         | LEUNG  | ENTERP | RISES     | 17 <b>:</b> 30 |
|--------------|--------|--------|-----------|----------------|
| VICTORIA HAR | BOUR   |        | DOCK      |                |
| ASEANA       | Rm     |        | Flr       |                |
|              |        | 0      | Prerecord | led            |
| LEUNG ENTER  | PRISES |        | 90123456  | 17:30          |
| DAVIS INVES  | TMENTS |        | 78901234  | 17:30          |
| PEARL GARDE  | N HOTE |        | 56789012  | 18:00          |
| MAJESTIC HO  | TEL    |        | 34567890  | 18:00          |
|              |        |        |           |                |
|              |        |        |           |                |

Scheduled Pickup Account List

3. The Scheduled Pickup Package screen will appear. Key enter number of packages being picked up and record any money collected at pickup (C.O.P.).

| LEUNG ENTERPRISES    | DOCK   | 17:00          |
|----------------------|--------|----------------|
| Scheduled            | Ship   | <b>:123456</b> |
| Unit:1001 LBX (Y/N): | N      |                |
|                      |        |                |
| Totl:0               |        |                |
|                      | Tot:   | 0.00           |
| Loos:0               | Ck:    | 0.00           |
| Pall:0               |        |                |
| SplCnts IntlChk NoLB | KBC    |                |
| COP NonPU            | PreRec | Check          |

Scheduled Pickup Package Screen

- 4. Press **Stop Complete** 4. You will return to Account List. Highlight next pickup account using **Little Arrow Up** ↑ and **Little Arrow Down** ↓, or press **Escape** ⓑ to return to Main Menu.
- Note: If you are unable to complete the pickup for any reason, use Soft key ⊙ to select "NonPU". The Non-Pickup Menu will appear.
- Note: You can pre-record a scheduled pickup stop. Enter the stop, then press the Soft key ⊙ beneath "PreRec" while you are in the Scheduled Pickup Package screen. A "P" is displayed to the left of a pre-recorded account in the Scheduled Pickup Account List. An asterisk "\*" is displayed to the left of a completed stop account.

| A "P" indicates a<br>Pre-recorded | VICTORI |         |          | ENTERI  | PRISES<br>DOCK | 17:30 |
|-----------------------------------|---------|---------|----------|---------|----------------|-------|
| account                           | ASEANA  |         | Rm       |         | Flr            |       |
| $\backslash$                      |         |         |          | 1       | Prerecord      | ded   |
|                                   | LEUNG   | ENTERPI | RISES    |         | 90123456       | 17:30 |
|                                   | DAVIS   | INVEST  | MENTS    |         | 78901234       | 17:30 |
|                                   | PPEARL  | GARDEN  | HOTE     |         | 56789012       | 18:00 |
| *                                 | *MAJESI | IC HOT  | EL       |         | 34567890       | 18:00 |
| An "*"                            |         |         |          |         |                |       |
| Indicates a                       |         |         |          |         |                |       |
| completed<br>Stop Account         |         | Schedu  | led Pick | kup Acc | ount List      |       |

## Overview

There are several types of pickups you can complete with the DIAD. The first three appear on the Main Menu.

- Scheduled Pickup—A pickup that has been downloaded to the DIAD and is completed daily.
- Unscheduled Pickup—A pickup that is not requested on a daily basis. For example, when you assist other service providers by completing pickups for them.
- **One-Time Pickup**—A customer-requested pickup for a predetermined number of packages.
- On Demand Pickup (On Call or Generic)—See On Demand section, page 80.

## Scheduled Pickups (Main Menu Option 1)

## Letter Center

Use the following procedures when the pickup location is a Letter Center.

Note: You can also make Letter Center pickups as unscheduled or On Demand.

1. Locate the nine-digit, unique Letter Center bar code inside the Letter Center, on the upper-right corner of the opened door. (Example: 7L0005414.)

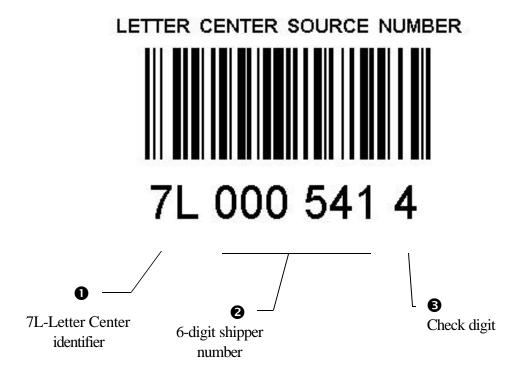

### Pickups

2. From Scheduled Letter Box Pickup Package screen, **scan** the Letter Center bar code. Six-digit shipper number will fill "LBX Id" field.

|           |          |         |     |     |     | L0:50 |
|-----------|----------|---------|-----|-----|-----|-------|
| Scheduled | 1        | 1       | LBX | Id: | 000 | 541   |
| Unit:1001 | L LBX () | Y/N):Y  |     |     |     |       |
|           |          |         |     |     |     |       |
| Totl:0    |          |         |     |     |     |       |
|           |          |         |     |     |     |       |
|           |          |         |     |     |     |       |
|           |          |         |     |     |     |       |
|           |          |         |     |     |     |       |
| SplCnts   | IntlChk  | NoLBxBc |     |     |     |       |
| COD       | NonPU    |         | Pre | Rec | Cl  | neck  |

Scheduled Letter Box Pickup Package Screen

- Note: If you are unable to scan or key enter the Letter Center bar code, press Soft key ⊙ beneath "NoLBxBc" to exit the "LBX Id" field.
- 3. As you remove each letter or pak from the Letter Center, verify that the ASD is complete. Fill in any missing information. Make sure the billing information and weight are complete.

| UPS Next Day<br>UDS UPS Worldwide                                                          | y Air"<br>Express | WEAT THE   | WEIGHT DANENBOWN, ZONE                                                                                                    | SHIPPER'S<br>COPY |
|--------------------------------------------------------------------------------------------|-------------------|------------|----------------------------------------------------------------------------------------------------|-------------------|
| Shipping Doc<br>See Instructions on back, Call 1-800 PICK-1<br>for additional information. |                   | 2002       | MONT DAY WOM DWDP<br>STREAM DAY<br>STREAM DAY | 8                 |
| 18ACKING MEMBERS 0907 756 97                                                               | 19                | •          | Server Server                                                                                                    | 5                 |
| SHEPMENT FROM<br>MERSING UPS BHIPHER NO. / UPS BILLING NO.                                 | For UPS Use       | MATTERN A  | Dicioned Visual                                                                                                    | 5                 |
| Remember Nember                                                                            |                   | ·          | Statistics &                                                                                                    | 5                 |
| NAME                                                                                       | Телерноме         | •          | An Analitical Families Charge spoke for unitality                                                                                                    | 8                 |
| CONTINUE                                                                                   | 3 Curr            | -          | -                                                                                                    | 8                 |
| STHEY ALCHER                                                                               |                   | <b>1</b>   |                                                                                                    |                   |
| CITY AND STOLE                                                                             | ZIP QODE          | ·          | (RoonAccording to Barriers)                                                                                                    |                   |
| 2 EXTREMELY URDENT DELIVERY TO                                                             | TELEPHONE         | E. passes  | / Theo Party's UPB Acct. No. On Mauon Creso<br>Y's Commun Name                                                                                                    | CAND No. BRINNE   |
| COMPANY                                                                                    |                   | STREET ACK | 96996                                                                                                    |                   |
| STINET Accounts                                                                            | Dem/FLOOR         | City AND 8 | ane .                                                                                                    | ZIP Coole         |
| City And State (no.use county if internations)                                             | ZIP Cone          | O Suprema  | X                                                                                                    | DATE OF BAFFARD   |
|                                                                                            |                   | 12         |                                                                                                    | 0121511116 2/67 1 |

- 4. Remove the green UPS copy and turn it in with all other Letter Center pickup documents (ASDs, UPS Shipping Records, etc.).
- **Note:** Any other pickup record documents must be segregated and turned in with the ASDs so the customer receives the Letter Center rate.
- 5. At the Pickup Package screen, **scan** or key enter the ASD bar code. All ASDs must be origin scanned!
- 6. After scanning, the Tracking Number screen displays. Enter the method of payment for each ASD.

|   | Tracking #  | Cr | Cash | Check |
|---|-------------|----|------|-------|
| 2 | N1421618234 | N  | 0.00 | 15.50 |
| 1 | N3214687425 | N  | 0.00 | 20.00 |
|   |             |    |      |       |
|   |             |    |      |       |
|   |             |    |      |       |
|   |             |    |      |       |
|   |             |    |      |       |
|   |             |    |      |       |
|   | COP         |    |      | Check |

Tracking Number Screen

- 7. Press Big Arrow Up 🛨 .
- 8. Record additional pickup package information and the total number of packages picked up. The ASD revenue fields display ASD totals. These fields only display if cash or checks are associated with the scanned ASD.

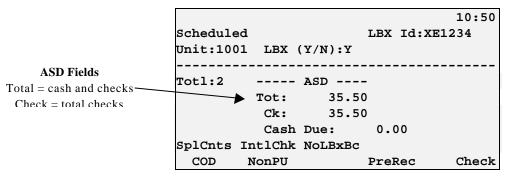

Scheduled Letter Box Pickup Summary Screen - Display ASD Revenue Feature

- 9. The "Cash Due" field displays total cash due at this Letter Center stop. Non-ASD totals do not display.
- 10. Follow normal stop complete and Letter Center routine.
- Note: For prepaid ASDs, leave the credit indicator at "Y."
- Note: If you are unable to complete the pickup for any reason, use Soft key ⊙ to select "NonPU". The Non-Pickup Menu will appear.

#### **Alert Screens**

You will see this screen if you press **Stop Complete 4** and one or both of the conditions shown on the screen exists.

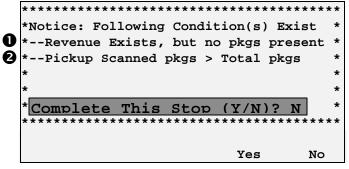

Stop Complete Conditions Exist Screen

- Occurs when revenue from a scanned ASD has been entered and a stop shows an exception, such as "NI-1."
- Indicates more origin-scanned packages than the "Totl" field displays.

### Unscheduled Pickups (Main Menu Option 2)

#### **Non-Letter Center**

- 1. Press 2 ("Unscheduled") from the Main Menu.
- 2. If there are ASDs at the pickup point, verify the ASD to ensure that it is complete. Fill in the missing information. Make sure that billing information and weight are complete.
- 3. Key enter address information and press **Big Arrow Down —**.
- 4. Key enter the customer's shipper number.
- 5. Remove the green UPS copy and return it to your center.
- 6. At the Unscheduled Non-Letter Box Pickup Package screen, **scan** or key enter the ASD bar code. All ASDs must be origin scanned!

| GREAT EAGLE HOTEL<br>Unscheduled<br>Unit:1001 LBX (Y/N):N | Ship#:123 | 456         |
|-----------------------------------------------------------|-----------|-------------|
| Totl:0                                                    | Tot:      | 0.00        |
| Loos:0<br>Pall:0                                          | Ck:       | 0.00        |
| SplCnts IntlChk NoLBxF<br>COP NonPU Ship#<                |           | No<br>Check |

Unscheduled Non-Letter Box Pickup Package Screen

- **Note:** For an unscheduled Letter Center pickup, scan the Letter Center bar code and the DIAD will automatically prompt you with "Make This a LBX Pickup (Y/N)?" Select Yes and the "Ship #" field will automatically display the LBX ID.
- 7. After scanning, the Tracking Number screen displays. Enter the method of payment for each ASD. If the package is prepaid, leave default for "CR" as "Y."

| Tracking #    | Cr | Cash | Check |
|---------------|----|------|-------|
| 2 N1421618234 | N  | 0.00 | 45.00 |
| 1 N3214687425 | N  |      | 32.00 |
|               |    |      |       |
|               |    |      |       |
|               |    |      |       |
|               |    |      |       |
|               |    |      |       |
|               |    |      |       |
| COP           |    |      | Check |

Tracking Number Screen

**Note:** The DIAD provides an override feature for ASD bar codes that might not be recognized by the DIAD. Select "COD" after scanning the ASD to display the "Revenue Amounts" fields.

#### **Pickups**

8. Press **Big Arrow Up** • . Record additional pickup package information and the total number of packages picked up. ASD revenue fields display any cash or checks that were entered as a method of payment on the previous Tracking Number screen. These fields only display if cash or checks are associated with the scanned ASD. ASD fields include: "Totl" (total cash and checks) and "Chk."

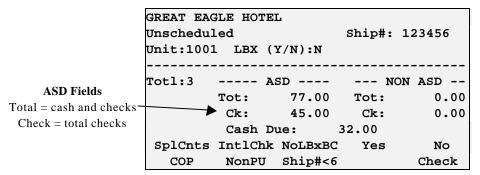

Unscheduled Non-Letter Box Pickup Summary Screen - Display ASD Revenue Feature

9. Key enter any non-ASD amounts. Non-ASD fields include: "Totl" (total cash and checks) and "Chk."

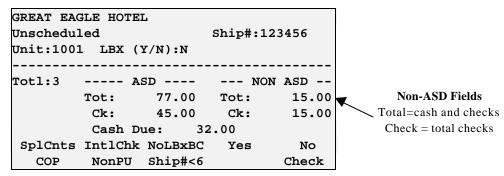

Unscheduled Non-Letter Box Pickup Summary Screen - Display ASD Revenue Feature

- 10. View the "Cash Due" field for the total amount of cash (no checks) due on both ASD and non-ASD pickups.
- 11. Press Stop Complete 4.
- Note: If you are unable to complete the pickup for any reason, use **Soft key** ⊙ to select "NonPU". The Non-Pickup Menu will appear.

### **One-Time Pickup** (Main Menu Option 3)

To record one-time pickup stops:

- 1. Press **3** ("OneTime") from the Main Menu.
- 2. Key enter the address. Press **Big Arrow Down**
- 3. Key enter the last three digits of the One-Time ID (the last three digits of the customer's telephone number).
- 4. Record the pickup information.

| COOMBS RH<br>One Time<br>Unit:1001 |                 |         | #:123456 |  |
|------------------------------------|-----------------|---------|----------|--|
| Totl:0                             |                 |         |          |  |
|                                    |                 | Tot:    | 0.00     |  |
| Loos:0                             |                 | Ck:     | 0.00     |  |
| Pall:0                             |                 |         |          |  |
| SplCnts                            | ${\tt IntlChk}$ |         |          |  |
| COP                                | NonPU           | Ship#<6 | Check    |  |
| Pickup Screen                      |                 |         |          |  |

- 5. Key enter the amount of money collected.
- 6. Press Stop Complete 4. You will return to the Main Menu.
- Note: If you are unable to complete the pickup for any reason, use Soft key ⊙ to select "NonPU". The Non-Pickup Menu will appear.

|        | Non Pickup | Menu      |
|--------|------------|-----------|
| 1      | 2          | 3         |
| Missed | Cancelled  | Closed    |
| 4      | 5          | 6         |
| Not In | No Money   | Not Ready |

Non-Pickup Menu

# **Pickup Summary Bar Codes**

With the automation of UPS shipping systems, many of our customers generate a Pickup Summary Bar Code Report when they close out their shipping activity at the end of the day. The Pickup Summary Bar Code (PSB) is a 23-character code generated by any customer using an automated shipping system, such as TeleShip, OnLine Office, or OnLine Professional.

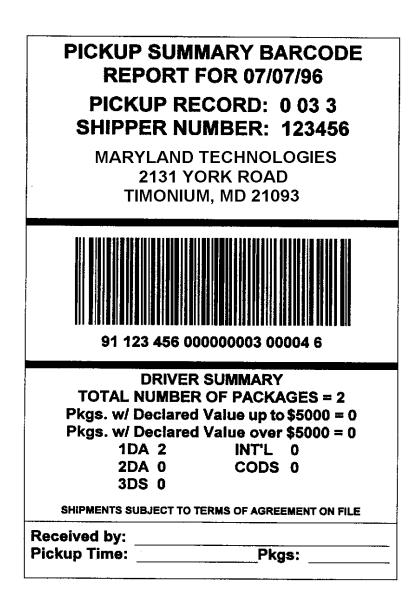

Pickup Summary Bar Code Report

#### **Completing the Pickup**

If customers generate Pickup Summary Bar Code Reports at their locations, follow these steps during your normal pickup routine:

- 1. Verify the total number of packages picked up against information on the Pickup Summary Bar Code Report.
- 2. From the Scheduled Non-Letter Box Pickup Summary screen, **scan** or key enter the pickup summary bar code.

| LEUNG ENTERPRISES | DOCK    | 17:30 |
|-------------------|---------|-------|
| Scheduled         | Ship#:1 | 23456 |
| Unit:1001         |         |       |
|                   |         |       |
| Totl:0            |         |       |
|                   | Tot:    | 0.00  |
| Loos:0            | Ck:     | 0.00  |
| Pall:0            |         |       |
|                   |         |       |
|                   |         |       |

Scheduled Non-Letter Box Pickup Summary Screen

3. Once you scan pickup summary bar code, Tracking Number screen displays label.

|   | Tracking  | #   | Cr   | Cash    | Check |
|---|-----------|-----|------|---------|-------|
| 2 | 911234560 | 000 | 0000 | 3000038 |       |
| 1 | 911234560 | 000 | 0000 | 3000046 |       |
|   |           |     |      |         |       |
|   |           |     |      |         |       |
|   |           |     |      |         |       |
|   |           |     |      |         |       |
|   |           |     |      |         |       |
|   |           |     |      |         |       |
|   | COD       |     |      |         | Check |

Tracking Number Screen

- 4. **Scan** any remaining unique pickup summary bar codes at same stop.
- 5. Press **Big Arrow Up** to return to Pickup Package screen.

| LEUNG ENTERPRISES | DOCK    | 17:30    |
|-------------------|---------|----------|
| Scheduled         | Ship    | #:123456 |
| Unit:1001         | Total   | PSB's:2  |
|                   |         |          |
| Totl:30           |         |          |
|                   | Tot:    | 0.00     |
| Loos:0            | Ck:     | 0.00     |
| Pall:0            |         |          |
| SplCnts IntlChk   |         |          |
| COP NonPU         | Ship#<6 | Check    |

Pickup Package Screen

- 6. Key enter the total number of packages picked up in the DIAD.
- 7. Sign the Pickup Summary Bar Code Report, recording the pickup time and the number of packages picked up. The report stays with the shipper.
- 8. If high-value packages are in the pickup, the automated shipping system will generate a High Value Report. The system can produce two separate reports for total value over \$1,000 and \$5,000. Sign the High Value Report and return it to the center.

|       | up Date: 6/26/96<br>up Record: 123456789 | UPS High Value Repor<br>Shippers Internation<br>North Tower 4th Floo<br>1550 W. Seorge Stree<br>Phosents, AZ 45027 | e L<br>br        | Shipper<br>Page: 1 | Number:<br>of 1 | 123450 |
|-------|------------------------------------------|----------------------------------------------------------------------------------------------------|------------------|--------------------|-----------------|--------|
| -     |                                          | Declared Value from \$1000 up                                                                                      | -                |                    |                 |        |
| *     | Tracking Number                          | Reference Munber                                                                                                   | Declared Value   |                    |                 |        |
| 1     | 121234560390123456                       | Reference Identifier #                                                                                             | 31000            |                    |                 |        |
| 2     | 121234560390123456                       | Reference Identifier #                                                                                             | \$4999           |                    |                 |        |
| 3     | 121234560390123456                       | Reference Identifier #                                                                                             | \$2500           |                    |                 |        |
| Numbe | r of Peckeges = 3                        |                                                                                                    |                  |                    |                 |        |
|       |                                          | Pectared Value \$5000 and                                                                                          | Over             |                    |                 |        |
|       | Tracking Number                          | Reference Number                                                                                                   | Declared Value   |                    |                 |        |
| 1     | 121234560390123456                       | Reference Identifier #                                                                                             | \$5001           |                    |                 |        |
|       | Consignee Name                           | Consigner Address Field 1                                                                                          | City, State, Zip | code               |                 |        |
| 2     | 121234560390123456                       | Reference Identifier #                                                                                             | \$5250           |                    |                 |        |
|       | Consigner Name                           | Consignee Address Field 1                                                                                          | City, State, 21p | code               |                 |        |
| Numbe | r of Packages = 2                        |                                                                                                    |                  |                    |                 |        |
| Total | Number of High Velue Packs               | ges = 3                                                                                                    |                  |                    |                 |        |
|       |                                          | Date                                                                                                    | Peckene          |                    |                 |        |

High Value Report

### **ON DEMAND EVENTS (MAIN MENU OPTION 9)**

### System Overview: How it Works

DIAD III, which is equipped with a data radio, can send messages to a center and/or dispatch site, and receive messages from either site. The service provider can receive messages such as requests for a pickup, a delivery, or an assist. These are called On Demand events.

You can receive or initiate these types of On Demand events:

#### Pickup:

- OCA—A pickup with the service type of On Call Air (OCA).
- **Generic**—A pickup with the service type of generic will include Rapid Recovery requests, such as a customer's request for an additional pickup.

#### **Delivery**:

• **Generic**—A delivery with the service type of generic will include Rapid Recovery requests. Examples include a customer's request for a re-delivery attempt or request to pick up a package that was previously delivered, such as a misdelivery, a refused, or a damaged package.

#### Assist:

• Generic—An assist with the service type of generic.

### **Receiving On Demand Event Messages**

The On Demand Alert screen appears on your DIAD whenever the center or dispatch site transmits an On Demand event message. This indicates that a customer needs a specific service, such as an On Call Air pickup (OCA).

|         | Or     | n Demand | Alert    |       | New     |
|---------|--------|----------|----------|-------|---------|
| Pickup  | - 00   | CA       |          |       |         |
| KENNETH | CHAN   | CHEVROLE | ст       |       |         |
| 145     | SIR    | WILLIAM  |          | BL    | VD      |
| ASEANA  |        |          |          |       |         |
| Commit: | 17:45  | 5        |          | Pkgs  | : 3     |
| Ready:  | 17:00  | ) Close: | 18:00    | Time  | : 15:00 |
| Enter ( | OVERRI | DE, PREF | RECORD O | r ETA | :       |
|         |        |          |          |       |         |
|         |        |          | Pre      | Rec   | Ovrride |

**On Demand Alert Screen** 

#### **On Demand Alert Screen Definitions**

- Alert—Status of the alert.
  - > New—First time message has been dispatched.
  - Modify—Contains updated information about an existing event, such as an address or commit time change. Check the screen for new or changed information. Appears only if the event has not been stop completed.
  - Cancel—Cancels a previously dispatched event and removes it from the list (only if the stop has not been stop completed).
- **Comment**—May contain additional information about the event (up to 24 characters) or future service type information, such as Rapid Dispatch Recovery.
- Customer Name
- Address
- **Ready**—The time that the customer will be ready.
- **Commit**—The time committed for completion of the service.
- Pkgs—The number of packages expected.
- **Close**—The time that the customer facility closes.

## **Accepting On Demand Events**

To acknowledge receipt and accept the On Demand Event enter an "ETA" (Estimated Time of Arrival). Once you accept the event, the DIAD adds it to the On Demand Event List. Highlight the bottom line. Then press **Soft key**  $\odot$  beneath "Ovrride" to tell the center you are unable to service the event.

# **Overriding an On Demand Event**

If you receive an On Demand message that you are unable to service due to a breakdown or being out of the area:

1. When "Ovrride" has been selected, DIAD displays Select Override Response screen. Enter a reason for answering with an override.

```
Select Override Response

1 - Vehicle breakdown

2 - Out of area

3 -

4 -

5 -

0 - Other
```

Select Override Response Screen

2. Select a listed option or press 2 for ("Out of area").

```
Enter Details (Optional):
To:
Out of area
Escape - Clear Enter - Send
```

Override Response Key Entry Screen for Pre-Defined Response

3. To send the completed message, press Enter →. Then press Soft key ⊙ to select "Yes" to respond to the question, "OK to Send Y/N?"

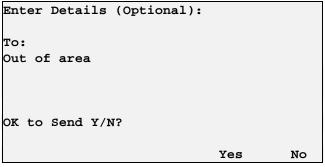

Override Response Key Entry Screen With OK Message

### **Editing On Demand Events**

- 1. Access the On Demand Event List from the On Demand Services Menu. This process is similar to servicing an event for a pickup, delivery, or assist.
- 2. Use Little Arrow Down  $\Downarrow$  to place the cursor on the On Demand stop to be edited.
- 3. Press Enter  $\rightarrow$ .
- 4. Update as needed.
- 5. Press Stop Complete 4.

### **On Demand Event: Pickup**

1. Press 9 ("ODS") on the Main Menu.

| DIAD Main     | Menu V21.32_ | _D3 [12:14] |  |
|---------------|--------------|-------------|--|
| 1             | 2            | 3           |  |
| Scheduled     | Unscheduled  | OneTime     |  |
| 4             | 5            | 6           |  |
| Delivery      | Statistics   | Comm        |  |
| 7             | 8            | 9           |  |
| Print         | DelLink      | ODS         |  |
|               |              |             |  |
| SplCnts IntlC | hk PreComm   |             |  |
|               | Main Menu    |             |  |

2. Press 1 ("Pickup") from the On Demand Services Menu.

| On D          | emand Services | Menu |
|---------------|----------------|------|
| 1<br>Pickup   | 2<br>Assist    | 3    |
| 4<br>Delivery | 5              | 6    |

**On Demand Services Menu** 

- 3. The On Demand Pickup List will appear. Select an event from the On Demand Event List and service it, or add an event by using **Soft key** ⊙ to select "AddStop".
- **Note:** When adding an event, the Delivery Address screen will appear prior to the ODS Pickup Detail screen.

| KENNETH | H CHAN CHEVROLET |        |   | 18:00          |
|---------|------------------|--------|---|----------------|
| BILL MU | JNSON            | ASEAN  | Ά |                |
| press H | PRERECORD to add | Pickup |   | ETA-           |
| 197     | AYUTHAYA LOO     | OP     |   | 17 <b>:</b> 30 |
| *246    | LONG XUYEN       | TERR   |   | 17:45          |
| 493     | YAMAGUCHI        |        | W | 18:00          |
| 505     | FINNALYSON       | RD     |   | 18:10          |
|         |                  |        |   |                |
|         |                  |        |   |                |
|         |                  | AddSto | p |                |
|         |                  | τ.     |   |                |

ODS Pickup List

4. Press **Enter**  $\rightarrow$  and the ODS Pickup Detail screen will appear.

| On Demand Event Pickup Detail   |                |
|---------------------------------|----------------|
| Commit: 17:45 Ready: 17:00 ETA: | 17 <b>:</b> 30 |
| Event #:0000AB1234 Close:       | 18:00          |
| Phone #:4100-4567 Type:         | OCA            |
| Pkgs: 3 Wgt:                    | 75             |
| Contact:BILL MUNSON             | 0/W            |
|                                 |                |
|                                 |                |
|                                 |                |
| SplCnts IntlChk PreComm PreRec  |                |
| ODS Pickup Detail Screen        |                |

5. Verify or key enter information in the On Demand Event Pickup Detail screen.

#### Notes:

- Once the On Demand event is pre-recorded, the ETA can't be modified until you receive a new ETA alert.
- If you have the event number, enter it. Otherwise, the DIAD automatically assigns an event number.
- If the dispatch site sends the message, most fields will already be filled. If you initiate the communication, then you will need to enter the appropriate details.
- 6. Press **Big Arrow Down** The On Demand Event Pickup Summary screen will appear.

| KENNETH CHAN CHEVROLET  |              | 18:00    |  |
|-------------------------|--------------|----------|--|
| Pickup OCA              | Ship#:123X56 |          |  |
| Unit:1001 LBX (Y/N):N   |              |          |  |
|                         |              |          |  |
| Totl:3                  |              |          |  |
| Wgt :75                 | Tot:         | 70.50    |  |
| Loos:0                  | *Ck:         | 70.50    |  |
| Pall:0                  |              | Credit:N |  |
| SplCnts IntlChk PreComm |              |          |  |
| COD NonPU               | PreRec       | Check    |  |

ODS (Non Letter Box) Pickup Summary Screen

- 7. Enter data as you would with any unscheduled pickup.
- 8. Press **Big Arrow Down** —. The ODS Pickup Package Level Detail screen will appear.

| -     |                       |             |          |        |  |  |  |  |
|-------|-----------------------|-------------|----------|--------|--|--|--|--|
| KENNE | TH CHAN               | I CHEVROLET |          | 18:00  |  |  |  |  |
| On De | mand Ev               | vent Pickup | - OCA    | 123X56 |  |  |  |  |
| -Pkg- | -PkgWeightSrv ClsCost |             |          |        |  |  |  |  |
| 1     | 72                    | 2DA         | 46       | .50    |  |  |  |  |
| 2     | 1                     | 1DA         | 13       | .75    |  |  |  |  |
| 3     | 2                     | 2DA         | 10       | .25    |  |  |  |  |
| 4     |                       |             |          | •      |  |  |  |  |
| 5     |                       |             |          | •      |  |  |  |  |
|       |                       |             |          |        |  |  |  |  |
| SplC  | nts Int               | lChk PreCom | m PreRec |        |  |  |  |  |

ODS Pickup Package Level Detail Screen

- **Note:** This screen appears only if the dispatch site transmits package detail information for five or fewer packages.
- 9. Verify customer-provided package detail information.
- 10. To complete the On Demand Event, press **Big Arrow Up** to return to the Pickup Summary screen. Then press **Stop Complete** 4.

#### **ODS Pickup Status Menu**

- 1. If you were unable to complete the pickup for any of the reasons listed, use **Soft key** ⊙ to select "NonPU" from summary screen.
- 2. ODS Pickup Status Menu is displayed. Select appropriate reason you were unable to complete the pickup.

| On Demand  | Pickup Statu | 3 Menu    |
|------------|--------------|-----------|
| 1          | 2            | 2         |
| Ŧ          | 2            | 3         |
| Missed     | Cancelled    | CLO Early |
| 4          | 5            | 6         |
| Not In     | No Money     | Not Ready |
| 7          | 8            | 9         |
| Already PU |              |           |
|            |              |           |

ODS Pickup Status Menu

## **On Demand Event: Delivery**

To complete an On Demand delivery, follow the same procedures as you would for an On Demand pickup.

1. From the On Demand Services Menu, press 4 ("Delivery").

| On I          | Demand Services | Menu |
|---------------|-----------------|------|
| 1<br>Pickup   | 2<br>Assist     | 3    |
| 4<br>Delivery | 5               | 6    |
|               |                 |      |

**On Demand Services Menu** 

2. The On Demand Delivery List will appear. Select an event from the On Demand Event List and service it, or add an event by using **Soft key** ⊙ to select "AddStop".

**Note:** When adding an event, the Delivery Address screen will appear prior to the ODS Pickup Detail screen.

| GUAT P | KENG I | INC     |      |     |    |         | 18:00    |
|--------|--------|---------|------|-----|----|---------|----------|
| PAT RI | EDDAN  |         |      |     |    | ASEANA  |          |
| press  | PRERI  | ECORD t |      | add | De | livery  | ETA-     |
| 103    | N      | ZAMA S  | SEN  |     |    |         | 14:00    |
| *250   |        | OAK JU  | JNCI | TON | I  |         | 15:00    |
| 790    |        | CHEMP   | AKA  | RIN | IG | RD      | 15:30    |
|        |        |         |      |     |    |         |          |
|        |        |         |      |     |    |         |          |
|        |        |         |      |     |    |         |          |
|        |        |         |      |     |    | AddStop | <b>P</b> |
|        |        |         |      |     |    |         |          |

**ODS Delivery List** 

3. The DIAD displays the ODS Delivery Address screen. Verify and correct necessary address information

| Street #  | Stree   | et Name  | Type    | Dir Suf |
|-----------|---------|----------|---------|---------|
| 103       | ZAMA    | SEN      |         | N       |
| City      |         |          | PostCo  | de Unit |
| ASEANA    |         |          | 27369   | 1001    |
| Consignee |         |          | Room    | Flr     |
| GUAT KENG | INC     |          | 412     | 4       |
| Note:     |         |          |         | CDS N   |
| On Demand | l Event | Delivery | 7 - Gen |         |
| SplCnts 1 | IntlChk | PreComm  |         | /       |
|           | Dup     |          | PreRec  | Ovrride |

ODS Delivery Address Screen

4. Press **Big Arrow Down** - ODS Delivery Detail screen will appear.

| On Demand Event Del    | ivery Detai | 1     |
|------------------------|-------------|-------|
| Commit: 14:00 Ready:   | 13:30 ETA:  | 14:00 |
| Event #:0000BC1425     | Close:      | 18:00 |
|                        | Type:       | Gen   |
|                        |             |       |
|                        | Amt:        | 25.00 |
|                        |             |       |
|                        |             |       |
|                        |             |       |
| SplCnts IntlChk PreCom | m PreRec    |       |

ODS Delivery Detail Screen

- 5. View or key enter detail data beginning with "Commit" field. DIAD will display additional comments received from dispatch site or center.
- 6. Press **Big Arrow Down**  $\clubsuit$  to display ODS Delivery Package screen.

| Street<br>103 | #   | Stree<br>ZAMA | et Nam<br>SEN | ne      | Туре | Dir<br>N | Suf  |
|---------------|-----|---------------|---------------|---------|------|----------|------|
|               | Col | Amt           | Ship          | # ID#   |      | Rer      | nark |
|               |     |               |               |         |      |          |      |
| Edit          | . 1 | Dup           | Ship          | <6 +Pa  | aper |          |      |
| COD           |     | nDel          | -             | nfo Pre | -    | Deli     | lver |

ODS Delivery Package Screen

7. Scan or key enter package detail.

#### **ODS Delivery Status Menu**

If you are unable to complete the delivery, follow the current procedures for accessing Non-Delivery reasons by selecting "NonDel" from package screen.

### **On Demand Event: Assist**

1. Select 2 ("Assist") from On Demand Services Menu.

| On            | Demand Services | Menu |
|---------------|-----------------|------|
| 1<br>Pickup   | 2<br>Assist     | 3    |
| 4<br>Delivery | 5               | 6    |

**On Demand Services Menu** 

- 2. The ODS Assist List will appear. Select an event from the On Demand Event List and service it, or add an event by using **Soft key** ⊙ to select "AddStop".
- 3. Verify or key enter information in the ODS Assist Address screen.

| Street # Street Name     | Type    | Dir Suf |
|--------------------------|---------|---------|
| 1123 PACIFIC             | AV      |         |
| City                     | PostCod | le Unit |
| ASEANA                   | 27369   | 1001    |
| Consignee                | Room    | Flr     |
| MO DAVIS INVESTMENTS     | 200     | 2       |
| On Demand Event Assist - | Gen     |         |
| SplCnts IntlChk PreComm  |         | /       |
| Dup                      | PreRec  | Ovrride |

ODS Assist Address Screen

4. Press **Big Arrow Down** I to view the ODS Assist Detail screen.

| On Demand Event Assist Detail   | 1     |
|---------------------------------|-------|
| Commit: 15:00 Ready: 14:30 ETA: | 15:00 |
| Event #:0000GB1525 Close:       | 17:00 |
| Type:                           | Gen   |
|                                 |       |
|                                 |       |
|                                 |       |
|                                 |       |
| SplCnts IntlChk PreComm         |       |
| NonDel PreRec                   |       |

ODS Assist Detail Screen

<sup>©</sup> Copyright 1999 United Parcel Service of America, Inc. All Rights Reserved.

#### **ODS Assist Status Menu**

If you are unable to complete an assist you previously accepted, use **Soft key** • to select "NonDel" in ODS Assist Detail Screen. ODS Assist Status Menu will be displayed.

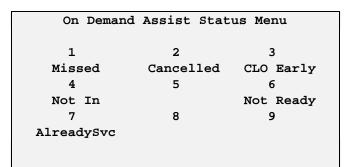

ODS Assist Status Menu

### **DIAD ALERTS**

Alerts can:

- Notify you of upcoming ETA and commit times.
- Ask you for information about a missed commitment time.
- Review work that needs to be completed.
- Alert you to On Demand System (ODS) communication conditions.

### **ETA Alert**

The ETA Alert Screen reminds you that an Estimated Time of Arrival (ETA) is approaching. The alert is defaulted to 20 minutes prior to the ETA.

| ETA Alert      |                      |      |  |
|----------------|----------------------|------|--|
| Delivery - Gen |                      |      |  |
| MO DAVIS INVES | TMENTS               |      |  |
| 1123 PACIF     | IC AV                |      |  |
| ASEANA         |                      |      |  |
| Commit: 14:00  | ETA: 14:00 Pkgs: 1   |      |  |
| Ready: 13:30   | Close: 18:00 Time: 1 | 3:40 |  |
| BIG UP to Ret  | urn                  |      |  |
|                |                      |      |  |
|                | PreRec Ovr           | ride |  |

ETA Alert Screen

## **Commit Time Alert**

The Commit Time Alert Screen notifies you that an On Demand event commit time is approaching. The DIAD highlights the commit time (the default is set at 20 minutes.)

| Commit Time Alert |           |       |       |       |        |
|-------------------|-----------|-------|-------|-------|--------|
| Delivery          | 7 - Gen   |       |       |       |        |
| MO DAVIS          | 5 INVESTM | ENTS  |       |       |        |
| 1123              | PACIFI    | C     |       | AV    |        |
| ASEANA            |           |       |       |       |        |
| Commi             | t:14:0    | ETA:  | 14:00 | Pkgs: | 1      |
| Ready:            | 13:30 C   | lose: | 18:00 | Time: | 13:40  |
| BIG UP t          | o Return  | L     |       |       |        |
|                   |           |       |       |       |        |
|                   |           |       | Pre   | Rec C | vrride |

Commit Time Alert Screen

### **Missed Commit Alert**

The Missed Commit Alert screen requires you to establish a new ETA and requests information about the missed commit time.

| Missed Commit Alert  |                   |
|----------------------|-------------------|
| Delivery - Gen       |                   |
| MO DAVIS INVESTMENTS |                   |
| 1123 PACIFIC         | AV                |
| ASEANA               |                   |
| Commit: 14:00        | Pkgs: 1           |
| Ready: 13:30 Close:  | 18:00 Time: 14:00 |
| Enter ETA:           |                   |
|                      |                   |
|                      | PreRec Ovrride    |

Missed Commit Alert Screen

1. Enter new ETA and Select Missed Commit Reason screen appears.

| Select Missed Commit Reason                                                                                                    |
|----------------------------------------------------------------------------------------------------|
| 1 - Received past commit time<br>2 - Packages not ready<br>3 - Incorrect pickup address<br>4 - Delayed in traffic<br>5 -<br>0 - Other |
|                                                                                                    |

Select Missed Commit Reason Screen

2. Select one of the four options, or **O** ("Other"). The Missed Commit Reason Key Entry screen will appear.

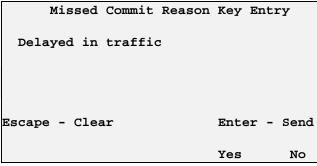

Missed Commit Reason Key Entry Screen - For Pre-Defined Response

- 3. Enter additional information at the Missed Commit Reason Key Entry screen if necessary.
- 4. To send the completed message, press **Enter** → and press **Soft key** ⊙ to select "Yes" to respond to the question, "OK to Send Y/N?"

### **Exceeded Maximum Retries Alert**

When the DIAD has exceeded the maximum number of retries while attempting to transmit data through the DVA back to the dispatch site or center, the Exceeded Maximum Retries Alert screen will appear. See next page.

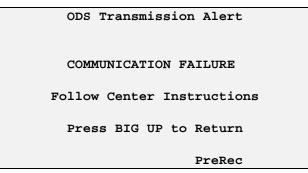

Exceeded Maximum Retries Alert ScreenPhone ODS

# **PHONE ODS (Communications Menu Option 6)**

The Exceeded Maximum Retries Alert screen tells you that you need to use the telephone to verbally communicate your messages.

1. To perform this function, return to the Main Menu.

| DIAD Main     | Menu V21.32_D3 | [12:14] |
|---------------|----------------|---------|
| 1             | 2              | 3       |
| Scheduled     | Unscheduled    | OneTime |
| 4             | 5              | 6       |
| Delivery      | Statistics     | Comm    |
| 7             | 8              | 9       |
| Print         | DelLink        | ODS     |
|               |                |         |
| SplCnts IntlC | hk PreComm     |         |
|               | 16 1 16        |         |

Main Menu

2. Select **6** ("Comm"). The Communications Menu will display.

|       | Communications | Menu           |
|-------|----------------|----------------|
| 1     | 2              | 3              |
| Phone | DVA Send       | Send Txt Msg   |
| 4     | 5              | 6<br>Phone ODS |
|       | Ra             | d On Rad Off   |

Communications Menu

Note: When the radio has been disabled, a prompt to enable the radio transmitter appears every 10 minutes. Press the soft key beneath "Yes" to enable the radio or beneath "No" to continue the disable function.

3. From the Communications Menu, select **6** ("Phone ODS"). The Phone ODS Instructions screen will display.

```
Phone ODS - Instructions
1) Dial 9999-9999
2) The next screen displays a list of
On Demand Messages that need to be
Communicated to the On Demand System.
3) Press Stop Complete on each message
when finished communicating.
Press Big Down to continue....
```

Phone ODS Instructions Screen

- 4. Dial the dispatch number listed, and prepare to talk through your pending messages.
- 5. Press **Big Arrow Down** The ODS Messages Waiting for Communication screen will display.

| ODS Message | s Waiting for  | Communication |
|-------------|----------------|---------------|
| -Event #    | -Message Info- | -TimeDest     |
| *0000GH1328 | Delivery ETA   | 12:30         |
| 0000DE1620  | Pickup Comp    | 10:50         |
| 0000GB1525  | Assist Comp    | 10:00         |
|             | Text           | DISP          |
|             | Resp Req       |               |
|             |                |               |
|             |                |               |

ODS Messages Waiting for Communication Screen

6. An asterisk "\*" will display to the left of the first event on the list. It indicates that the message exceeded the maximum retry count.

Note: The DIAD also lists all the other ODS messages that have not been transmitted.

- 7. Press **Enter**  $\rightarrow$  if you need more details about the selected event.
- 8. To show that you've verbally communicated the message, press **Stop Complete 4.** This removes the event from the list. Complete all messages.

# **ODS Alerts**

#### **On Demand Events Not Complete Alert**

The following screen warns you that you still need to complete pre-recorded On Demand events before stopping the DIAD.

```
[18:30]
On Demand Events Are Not Complete!
Delivery - COMPLETE
Pickup - COMPLETE
Assist - NOT COMPLETE
Press Any Key to Continue
```

On Demand Events Not Completed Warning Screen

#### **Messages Pending Communication Alert**

If you attempt to stop the DIAD while On Demand messages are pending transmission to the ODS System, even if all On Demand events are complete, the following screen appears.

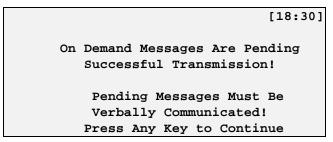

On Demand Events Messages Pending Communication Screen

1. Press **Big Arrow Up** to return to the ODS Messages Waiting for Communication screen.

| ODS | Me   | ssages | Waiting  | g for           | Communic | ation |
|-----|------|--------|----------|-----------------|----------|-------|
| -Ev | rent | #      | -Message | e Info          | oTime    | -Dest |
| *00 | 00G1 | H1328  | Deliver  | cy ETA          | A 12:30  |       |
| 00  | 00D  | E1620  | Pickup   | $\mathtt{Comp}$ | 10:50    |       |
| 00  | 00G  | B1525  | Assist   | $\mathtt{Comp}$ | 10:00    |       |
|     |      |        | Text     |                 |          | DISP  |
|     |      |        | Resp Re  | Pe              |          |       |
|     |      |        |          |                 |          |       |
|     |      |        |          |                 |          |       |

ODS Messages Waiting for Communication Screen

2. Verbally communicate all the pending messages before stopping the DIAD.

### **TEXT MESSAGES** (Communications Menu Option 3)

#### **Text Messages Overview**

The DIAD is capable of sending and receiving text messages. These messages can alert you to traffic problems, Next Day Air arrivals, meet points, etc. You can receive two types of messages:

- Response Required.
- Text.

To send and receive this essential information, you need to establish contact between the DIAD and the ODS system. This link or log-in automatically occurs.

#### **Text Only Messages**

When a text message is sent by the dispatch site or center, it is displayed on the Text Message Alert screen.

Read the text message, making a mental note of its contents.

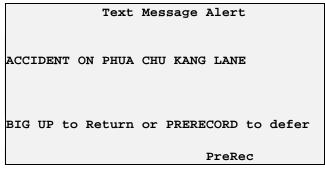

Text Message Alert Screen

**Note:** If you were in the process of completing a stop when you received the text message, you could defer it <u>once</u> by using **Soft key**  $\odot$  beneath "PreRec". This is also true for On Demand event alerts. If you defer an alert while other alerts are pending for display, the DIAD will automatically defer the other alerts as well.

The DIAD displays the text message again following the next stop complete. To exit the message permanently, press Big Arrow Up  $\frown$ .

<sup>©</sup>Copyright 1999 United Parcel Service of America,

#### **Response Required Messages**

Messages that require a response to the center will appear on the Response Required Alert screen.

```
Response Required Alert
HAS THE ACCIDENT CLEARED ON PHUA CHU
KANG LANE
BGDN to continue or PRERECORD to defer
PreRec
```

Response Required Alert Screen

1. To respond to this message, press **Big Arrow Down** I. The Select Required Response screen will appear.

| Select Required Response                                                                            |
|----------------------------------------------------------------------------------------------------|
| <pre>1 - Will Contact ASAP 2 - Request acknowledged and accepted 3 - Yes 4 - No 5 - 0 - Other</pre> |
| 5                                                                                                   |

Select Required Response Screen

2. Choose a reason from the menu, or press **O** ("Other"). The Override Response Key Entry screen will be displayed.

| Enter Details (Optional): |                |              |
|---------------------------|----------------|--------------|
| To:<br>Will contact ASAP  |                |              |
| Escape - Clear            | Enter -<br>Yes | - Send<br>No |

Override Response Key Entry Screen for Pre-Defined Response

- 3. Key enter more information, if necessary.
- 4. To send the completed message, press **Enter** →. Then press **Soft key** ⊙ to select "Yes" to reply to the question, "OK to Send (Y/N)?"

#### Service Provider Created Text Messages

To create and send a text message:

1. Go to the Main Menu. Press 6 ("Comm"). The Communications Menu will display.

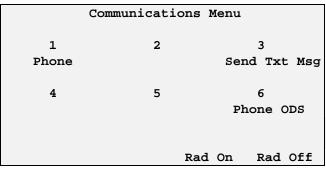

Communications Menu

2. Press **3** ("Send Txt Msg").

Note: Text messages cannot be sent by phone (Speaker-Comm).

3. The Select Message Destination screen will display. Decide where your message will go.

|   |   | Select                         | Message | Destination |
|---|---|--------------------------------|---------|-------------|
| 2 | - | Center<br>Dispatch<br>Center & |         | Site        |
|   |   |                                |         |             |

Select Message Destination Screen

4. The Select Text Message screen will display. Select a reason, or **O** for ("Other").

| Select Text M | essage |  |
|---------------|--------|--|
| 1 -Finished   | Work   |  |
| 2 -           |        |  |
| 3 -           |        |  |
| 4 -           |        |  |
| 5 -           |        |  |
| 0 - Other     |        |  |
|               |        |  |
|               |        |  |

Select Text Message Screen

5. Add additional text if necessary on the Override Response Key Entry screen.

```
Enter Details (Optional):
To:Dispatch Site
Finished Work
Escape - Clear Enter - Send
/
```

Override Response Key Entry Screen for Pre-Defined Response

6. To send the completed message, press **Enter** → and use **Soft key** ⊙ to select "Yes" in reply to the question, "OK to Send (Y/N)?"

#### **Radio Status Indicator**

Some DIAD III units are supplied with a built-in radio for use in transmitting data directly rather than through a DVA. Units without radios will communicate through the DVA in the same way as for DIAD II. An indication of whether a DIAD is equipped with a radio or is operating through the DVA is shown on the Main Menu, the Verify Driver Information, and the Statistics Card menu as follows:

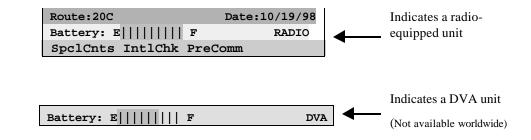

If the radio becomes inoperable, the RADIO indicator shown below displays. The service provider must then use the Speaker-Comm system for communication.

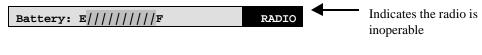

Radio Status Indications

# **DIAD Alerts**

Transmission of delivery tracking information and exception data is crucial in keeping our commitment to our customers. The DIAD will prompt you with alert screens in the following situations:

- when data needs to be sent
- if there is a problem transmitting the information

If the DIAD radio does not transmit the data, make a Speaker-Comm call. A successful Speaker-Comm call sends all DIAD package tracking information and exception package detail.

### **Transmission Commit Times**

#### Always respond to DIAD alert screens within 10 minutes.

Transmission commitments to areas with cellular coverage:

| Transmission Commit Times                            |                                                   |                                          |  |  |  |
|------------------------------------------------------|---------------------------------------------------|------------------------------------------|--|--|--|
|                                                      | Data Transmitted by DIAD<br>Radio<br>or Phoned In | Data Transmitted by<br>Speaker-Comm Call |  |  |  |
| Next Day Air and<br>Worldwide Express                | ASAP<br>not to exceed 20 minutes                  | Within 30 minutes                        |  |  |  |
| 2nd Day Air and<br>Worldwide Expedited               | ASAP<br>not to exceed 20 minutes                  | Within 30 minutes                        |  |  |  |
| 3 Day Select                                         | ASAP<br>not to exceed 20 minutes                  | Within 30 minutes                        |  |  |  |
| GroundTrac, Consignee Billing,<br>and DeliveryTracII | 90 minutes                                        | Within 120 minutes                       |  |  |  |

In non-cellular areas, transmit information by Speaker-Comm.

In non-radio coverage areas, transmit information by Speaker-Comm.

# SPEAKER-COMM CALLS (Communications Menu Option 1)

A Speaker-Comm call is one where you use the DIAD's built-in speaker to transmit package tracking data and exceptions over a telephone.

1. From the Communications Menu, press **1** ("Phone"). The Speaker Instructions screen will display.

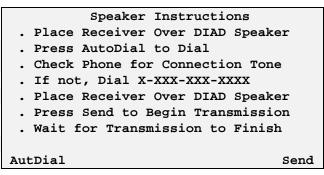

Speaker Instructions Screen

2. Follow the instructions on the Speaker Instructions screen.

Note: The telephone receiver must not be moved during the call.

3. While transmitting data, the DIAD will show this screen:

```
... Please Stand By...
Pkgs Remaining 4
Press ESCAPE to Cancel
```

Please Stand By Screen

4. When the transmission is complete, the DIAD will show the following screen, asking you to confirm that the transmission was completed successfully:

Was the Transmission Complete? 1 - Retry Transmission or 2 - Quit Transmission (Try Later) 3 - Transmission OK

Transmission Complete Screen

- 5. Press **1** ("Retry Transmission") to retry it now, or press **2** ("Quit Transmission") to save the information for a later call.
- 6. If the call was successful, press **3** to return to the Delivery Package screen.
- 7. If you want to cancel the transmission for any reason, press **Escape D**. The Transmission Cancelled screen will display.

The Transmission was Cancelled. 1 - Retry Transmission or 2 - Quit Transmission (Try Later)

Transmission Cancelled Screen

8. Press **1** ("Retry Transmission") or **2** ("Quit Transmission") to save the information for a later call.

### **RADIO TRANSMITTER DISABLE FUNCTION**

To disable the radio transmitter in areas with notices to turn off electronic devices:

- 1. From the Main Menu, press 6 (Comm).
- 2. From the Communications Menu, press the soft key beneath "**Rad Off**". The radio transmitter is then disabled.

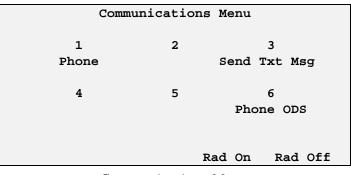

Communications Menu

• When disabled, the DIAD will prompt the user every 10 minutes asking if they want to enable the radio transmitter.

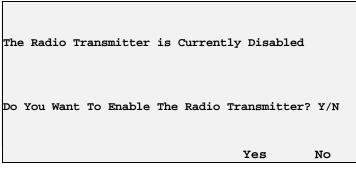

Radio Disabled Alert Screen

• Press the soft key beneath "**Yes**" to enable the radio or beneath "**No**" to continue the disable function.

### PRINT (Main Menu Option 7)

This option is used for uploading delivery stop information so it can be printed at the customer's location using either:

- **Print Buffer (replaces the PAS)**—A small print buffer box uploads delivery data from the DIAD using a DOI, and prints directly on the customer's printer, or
- **Print At Stop (PAS)**—A small printer and DOI (DIAD Optical Interface) held in a carrying case.

Note: A limited number of these are left in the field.

# **Transmitting Data**

- 1. Make sure the optical window on the DIAD (under the DIAD on the upper-right corner) is aligned with the DOI (DIAD Optical Interface). This has to be a snap-on clip with DIAD III.
- 2. After recording all the packages at the stop and clarifying the customer signature, press **Stop Complete** 4.
- 3. Press **Big Arrow Up 1**. The Main Menu appears.
- 4. Press **7** ("Print"). The DIAD screen displays the Print Stop Menu List.

| 121 LINE TECHNON<br>SIR WILLIAM | LOGY   |          | BLVD  |
|---------------------------------|--------|----------|-------|
| ASEANA                          | Rm 502 | Flr      | 5     |
|                                 |        |          | Stp # |
| GALLOW ISLAND                   |        |          | 1     |
| ISLE CREEK                      |        |          | 2     |
| UNIVERSITY CEN                  | NTRAL  | S        | 3     |
| SIR WILLIAM                     | BLVI   | <b>)</b> | 4     |
|                                 |        |          |       |
|                                 |        |          |       |

Print Stop Menu List

5. Use the appropriate key to select the desired stop information to be transmitted to the buffer or PAS printer. Press Enter →. The Printer Check Off List appears.

```
Printer Check Off List

1. Printer on?

2. Printer on line?

3. Paper properly aligned?

4. DIAD connected to printer?

Press ENTER to continue ESCAPE to cancel
```

Printer Check Off List

- 6. Press Enter  $\rightarrow$  to continue or press Escape  $\boxed{10}$  to cancel.
- 7. Ensure that the printer is online and paper is aligned.
- 8. Connect the DOI and verify that the correct address is displayed.
- 9. Press Enter  $\rightarrow$ . The Printer Formatting and Transmitting screen appears.

```
Formatting and Transmitting
The Delivery Record Data
For
<121 SIR WILLIAM BLVD >
Press ESCAPE to cancel printing
```

Printer Formatting and Transmitting Screen

- 10. If there is a problem, press **Escape**  $\mathbb{D}$  to cancel printing.
- 11. The data will be automatically transmitted to the print buffer or to the Print at Stop (PAS) unit. When the transmission is complete, the DIAD beeps and displays the Delivery Address screen.

#### DEL LINK (Main Menu Option 8)

UPS Delivery Link ("Del Link") is a product that allows the transfer of delivery information from the DIAD to the customer's computer within seconds. The software must be on the customer's computer and running in order for you to transfer data.

### **Using UPS Delivery Link**

Follow these steps to transfer information to the customer's computer.

- 1. Notify the customer on arrival at the stop that the UPS Delivery Link software must be running on the computer in order to transfer data.
- 2. Scan or key enter package information.
- 3. Obtain and clarify the receiver's signature, and press Stop Complete 4.
- 4. On the DIAD press **Big Arrow Up** <sup>1</sup> The Main Menu appears.
- 5. Press **8** ("DelLink"). The following screen displays the last four stops you entered. Additional stops can be accessed by pressing Little Arrow Up <sup>↑</sup>.

| 121 LINE TEC | HNOLOGY |      |     |       |
|--------------|---------|------|-----|-------|
| SIR WILLIA   | м       |      |     | BLVD  |
| ASEANA       | Rm      | 502  | Flr | 5     |
|              |         |      |     | Stp # |
| GALLOW ISL   | AND     |      |     | 1     |
| ISLE CREEK   |         |      |     | 2     |
| UNIVERSITY   | CENTRAI |      | S   | 3     |
| SIR WILLIA   | м       | BLVD |     | 4     |
|              |         |      |     |       |
|              |         |      |     |       |

Print Stop Menu List

6. Highlight the stop to be transferred to the customer's computer and press Enter. The DelLink Check Off List displays.

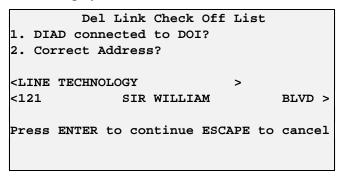

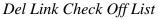

- 7. Verify that the UPS Delivery Link computer program is on the Main Menu and the computer monitor displays: "DIAD Communications: Enabled."
- 8. Place the DIAD Optical Interface (DOI) in the correct position on the DIAD. Be sure to align the optical interface on the DIAD with the DOI. The DOI has to be a clip style DOI with DIAD III. Verify that the monitor displays: "Establishing connection with DIAD. Please continue with DIAD entry..."
- 9. Press **Enter**  $\rightarrow$ . The following screen displays.

```
Del Link Check Off List

1. DIAD connected to DOI?

2. Correct Address?

<LINE TECHNOLOGY >

<121 Establishing Link w/DOI BLVD >

Press ENTER to continue ESCAPE to

cancel
```

Del Link Check Off List With Establishing Link Pop-Up

10. The DIAD beeps and returns to the DIAD Main Menu when it is finished transferring information to the computer.

### **Alert Screen**

If data transfer fails, the following screen will appear:

```
Del Link Check Off List

1. DIAD connected to DOI?

2. Correct Address?

<LINE TECHNOL No Link - Retry or Bring >

<121 3rd Copy Tomorrow BLVD >

Press ENTER to continue ESCAPE to cancel
```

Del Link Check Off List with No Link Pop-Up

- 1. Check for proper alignment of the DIAD and the DOI.
- 2. Verify that the computer monitor displays: "Establishing connection with DIAD. Please continue with DIAD entry..."
- 3. If successful transfer cannot be made:
  - You will need to bring a third copy to the stop on the following day.

• Notify your supervisor about the data transfer failure and the need for a third copy for the customer.

#### **DIAD RESTART**

The DIAD is able to restart after certain recoverable faults. These might include network switch or certain hardware-related items. After a brief delay to restart the system, you can continue to use the DIAD with most of the previous data intact.

1. When the DIAD determines that a recoverable fault has occurred, the DIAD Restart screen displays.

```
DIAD Restarting
Unexpected Restart
Please Wait....
```

DIAD Restart Screen

- 2. The DIAD Restart Screen will show one of the following messages:
  - "Network Switch" indicates no radio coverage, switching to cellular network.
  - "Unexpected Restart" indicates a possible hardware problem.

Note: This process takes approximately 30 seconds to complete.

3. After restart occurs, the Acknowledge DIAD Restart screen displays.

```
Restart Completed
Unexpected Restart
Please Verify Last Information Entered
Press BIG UP to Continue
```

Acknowledge DIAD Restart Screen

- 4. You must acknowledge this screen by pressing **Big Arrow Up** The DIAD will return to the function that was active prior to the restart.
- **Note**: The DIAD will attempt to restart a defined number of times (default is five) during the day. After reaching that defined number, the DIAD will go to Basecom without any additional restart attempts.

If a DIAD restart occurs while you are in the middle of a stop (prior to pressing Stop Complete), the last line of data must be re-entered. The DIAD will restart and return to the Delivery Address screen. You must go to the screen you were working on prior to the restart and key enter the last line of information.

You should report any DIAD restarts to the center team at the end of the day.

### **EXCEPTION REPORTING**

# **DIAD Drivers**

On Next Day Air and International or 2nd Day A.M. (Commercial) packages, phone in these exception types to the CSC (or center) within 30 minutes.

- Misloads not delivered.
- Bad address (NSS, NSP, NSN, Moved, etc.).
- Damages.
- Off area (out of service area, out of territory).
- Delivered after committed time.
- No delivery attempt.
- Not delivered.

## **Non-DIAD Drivers**

Phone in exceptions on all tracked packages to the CSC or center.

#### **RECORDING ON THE PAPER DELIVERY RECORD**

If you are recording on a Delivery Information Record due to a DIAD failure, report the failure to your center and request a replacement DIAD.

When recording on paper, keep in mind that tracking information must be phoned in to the CSC to meet the transmission-time commitments.

When you phone in, provide the CSC (or the center) with:

- Your name.
- SLIC number.
- Package tracking number.
- Shipper number (required only if a standard label is used instead of a 1Z label).
- Last name of the receiver.
- Time of delivery.
- The code number on the Delivery Information Record when reporting non-deliveries.

### **QUICK REFERENCE – P.M. ROUTINE**

### P.M. Routine

- 1. Press **5** ("Statistics") from the Main Menu.
- 2. Press **2** ("Inside Bldg") from the Statistics Card Menu. Enter the return-to-building time and wash information.
  - Verify or enter totals for:
    - ➢ Recovery
    - ➢ High Value
    - > Waybills
- 3. Press **9** ("Vehicles") on the Statistics Card Menu.
  - Enter the ending mileage.
  - Record fuel and oil as well as couple/uncouple of TP-60 trailers.
- 4. At the center's turn-in area, press 8 ("Turn In") on the Statistics Card Menu. The DIAD will automatically total the amounts entered and post them against the amount due on the right side of the screen. When the turn-in is complete, the amount over/short should be \$0.00.
- 5. **Scan** the daily turn-in envelope.
- 6. Press Signature Enter the number of currency envelopes to be turned in and press Enter →.
- 7. Sign the signature pad and press **Signature** again.
- 8. Press **Big Arrow Up**
- 9. Select **Soft key** ⊙ beneath "StpDIAD" from the Statistics Card Menu. Confirm the stop process. The DIAD is now in Basecom.
- 10. Place the DIAD in your assigned slot in the base station.

### Turn-In Summary Screen

At the end of the day, when you are ready to turn in the C.O.D. amounts collected, use the following screen to enter the appropriate denominations.

|          |          | Cash Recd     | 12.34 |
|----------|----------|---------------|-------|
| Currency | 12.00    | -Vouchers     | 0.00  |
| Coins    | .34      | <b> -</b> M/O | 0.00  |
|          |          | =Cash Due     | 12.34 |
|          |          |               |       |
|          |          | Currency      | 12.00 |
|          |          | Coins         | 0.34  |
|          |          | Over/Short    | 0.00  |
|          |          |               |       |
| Edit     |          | NoBarCd       |       |
| ,        | Tum In C | Canaan        |       |

Turn-In Summary Screen

When the turn-in is complete, the amount over/short should be \$0.00.

### Scanning a Daily Turn-In Envelope

- 1. Press **8** ("Turn In") from the Statistics Card Menu. The Turn-In Summary screen will display.
- 2. From the Turn-In Summary screen, press **scan**. The DIAD will accept up to five bar coded turn-in envelopes. If the scan fails, this screen will appear:

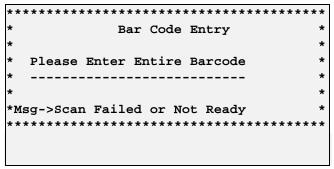

Bar Code Entry Screen with Message

- 3. Manually key enter the bar code number exactly as it appears on the turn-in envelope.
- Note: If you are unable to scan or key enter the bar code, press Void. Then use Soft key ⊙ to select "NoBarCd".

### **Turn-In Signature Screen**

The total tags and checks displayed on the Turn-In Signature screen must be reconciled to the physical documents enclosed in your daily turn-in envelope.

1. Press Signature – The Turn-In Signature screen will appear.

| Tot  | Tags:     | 1    | Cash Turn-In: |      | 12.34 |
|------|-----------|------|---------------|------|-------|
| Tot  | Checks:   | 0    | Amt Ov/Sht:   |      | 0.00  |
|      | И         | /.   | Kon           | g    |       |
| Driv | ver Signa | atu: | re            | Cash | Env 1 |
| Ovri | ride      |      |               |      |       |

Turn-In Signature Screen

- 2. Count the number of C.O.D. tags and the total number of checks collected.
- 3. Verify that the number of tags and total number of checks counted matches the Turn-In Signature screen.
- 4. If a discrepancy exists, utilize the Review C.O.D. screen to make appropriate corrections in the DIAD.
- 5. Enter the number of currency envelopes, then press **Enter**  $\rightarrow$ .
- 6. Sign your name on the signature pad and press **Signature** –. (The Signature Clarification screen will not appear.)

### **DIAD III Maintenance**

- While the DIAD III is designed to be rugged and resistant to damage, it is still a sensitive piece of electronic equipment.
  - Use only the stylus marked "DIAD III ONLY" when obtaining a customer or turn in signature. Using any other object will damage the display screen.
  - > Special care needs to be taken to protect the display from scratches.
  - > The DIAD III is equipped with a handle, which retracts when not in use.
  - The DIAD III should be visually inspected for any cracks or broken or missing parts. If any faults are found, the unity should be returned for repair. The rubber feet located on the bottom of the unit should also be inspected for wear.
  - The battery compartment should be checked to ensure that the holding screw is in the fully locked position.
- The DIAD III should be cleaned twice per week (or as needed) with a towel from the DIAD cleaning station. To keep the unit in good working order, it is crucial that all electrical contacts, optical windows, and other critical areas be kept clean and free of debris.

## Soft key Function Definitions

The following table lists all DIAD III functions that can be selected by the five **Soft key**  $\odot$  and gives a definition for each. Most of these functions are identical to the function of the same name in DIAD II. Only the method of selection is different.

| Function<br>Designation | Function Definition                                                                                                    |  |  |  |
|-------------------------|----------------------------------------------------------------------------------------------------|--|--|--|
| "Center"                | On Road Call Screen, indicates that a breakdown was at the center.                                                                                        |  |  |  |
| "Check"                 | Displays COD Calculation screen if that screen is not already displayed. In COD Calculation Screen indicates to DIAD that C.O.D. entry was paid by check. |  |  |  |
| "COD"                   | Indicates to the DIAD that money is due on the current delivery package. DIAD then prompts for amount due.                                                |  |  |  |
| "COP"                   | Indicates to the DIAD that money is due on the current pickup package. DIAD then prompts for amount due.                                                  |  |  |  |
| "Counter"               | In verify driver information screen, indicates when DIAD is being used at customer counter.                                                               |  |  |  |
| "Deliver"               | Displays driver release locations along with signed delivery notice, left at, and release number data.                                                    |  |  |  |
| "Driver"                | In verify driver information screen, indicates when a driver uses the DIAD.                                                                               |  |  |  |
| "Dup"                   | Copies previous entry into "Shipper Number" and "Street Number" fields. Also indicates that stop is a duplicate stop in "Room" field.                     |  |  |  |
| "Dup/Com"               | Indicates that Left At stop is commercial, and indicate that stop is a duplicate stop.                                                                    |  |  |  |
| "Dup/Res"               | Indicates that Left At stop is residential, and indicate that stop is a duplicate stop.                                                                   |  |  |  |
| "Edit"                  | Displays information on a stop that has already been completed, or allows editing of package detail information.                                          |  |  |  |
| "Intelchk"              | Displays International Checklist Screen.                                                                                                    |  |  |  |
| "LA/Com"                | Indicates that Left At address is commercial.                                                                                                    |  |  |  |
| "LA/Res"                | Indicates that Left At address is residential.                                                                                                    |  |  |  |
| "Left At"               | Indicates that a stop is an indirect delivery. After pressing Stop Complete I DIAD prompts for the location at which delivery was left.                   |  |  |  |
| "MultChk"               | Allows entry of more than one check for a COD or COP payment.                                                                                             |  |  |  |
| "AddStop"               | Allows entry of data manually on an ODS stop.                                                                                                    |  |  |  |
| "No"                    | Indicates a negative response to a question on the display screen.                                                                                        |  |  |  |
| "NonDel"                | Displays Non-Delivery Menu to allow selection of the reason for non- delivery.                                                                            |  |  |  |

Soft key Functions

| Function<br>Designation | Function Definition                                                                                                    |  |  |  |  |
|-------------------------|----------------------------------------------------------------------------------------------------|--|--|--|--|
| "NonPU                  | Displays Non-Pickup Menu to allow selection of the reason for non-pickup.                                                                                                    |  |  |  |  |
| "Ovrride"               | Allows entry of address information that is not contained in DIAD Loop Detail database.<br>Also used to enter multiple checks on COD Calculation screen and accesses Paper record screen from "Shipper Number" field. |  |  |  |  |
| "+Paper"                | Displays Paper record Screen when selected from "Shipper Number" field.                                                                                                    |  |  |  |  |
| "PreComm"               | Allows entry of information on car load conditions and misloaded packages.                                                                                                    |  |  |  |  |
| "PreRec"                | Temporarily stores stop/package information in DIAD for later retrieval.                                                                                                    |  |  |  |  |
| "Rad Off"               | Disables radio transmitter.                                                                                                    |  |  |  |  |
| "Rad On"                | Enables radio transmitter.                                                                                                    |  |  |  |  |
| "Road"                  | On Road Call Screen, indicates that a breakdown was on the road.                                                                                                    |  |  |  |  |
| "Ship#<6"               | Used when shipper number is less than six digits. Places a "/" in last digit position and allows DIAD to process shipper number.                                                                                      |  |  |  |  |
| "SplCnts"               | Displays Special Counts Screen for input of ARS, Special 1, 2, A, and B counts.                                                                                                    |  |  |  |  |
| "StpDIAD"               | Allows the user to stop the DIAD at the end of the day.                                                                                                    |  |  |  |  |
| "Verify"                | Displays Driver Verification screen.                                                                                                    |  |  |  |  |
| "Yes"                   | Indicates a positive response to a question on the display screen.                                                                                                    |  |  |  |  |
| "."                     | Used in addresses, return addresses, and text messages.                                                                                                    |  |  |  |  |
| ··/"                    | Used in street numbers when the address is a fraction (e.g. 123 <sup>1</sup> / <sub>2</sub> York Rd.).                                                                                                    |  |  |  |  |

#### Soft key Functions